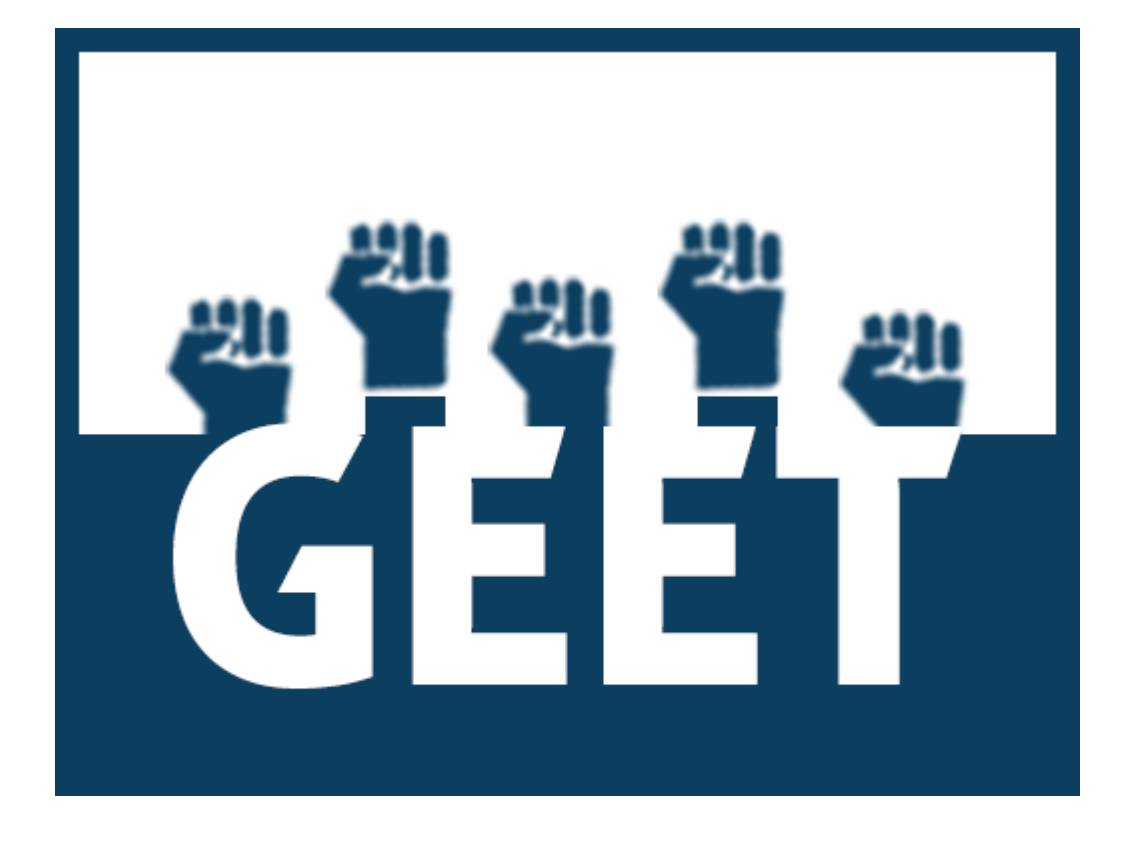

# GEET Enumerator App User Manual

# INDEX

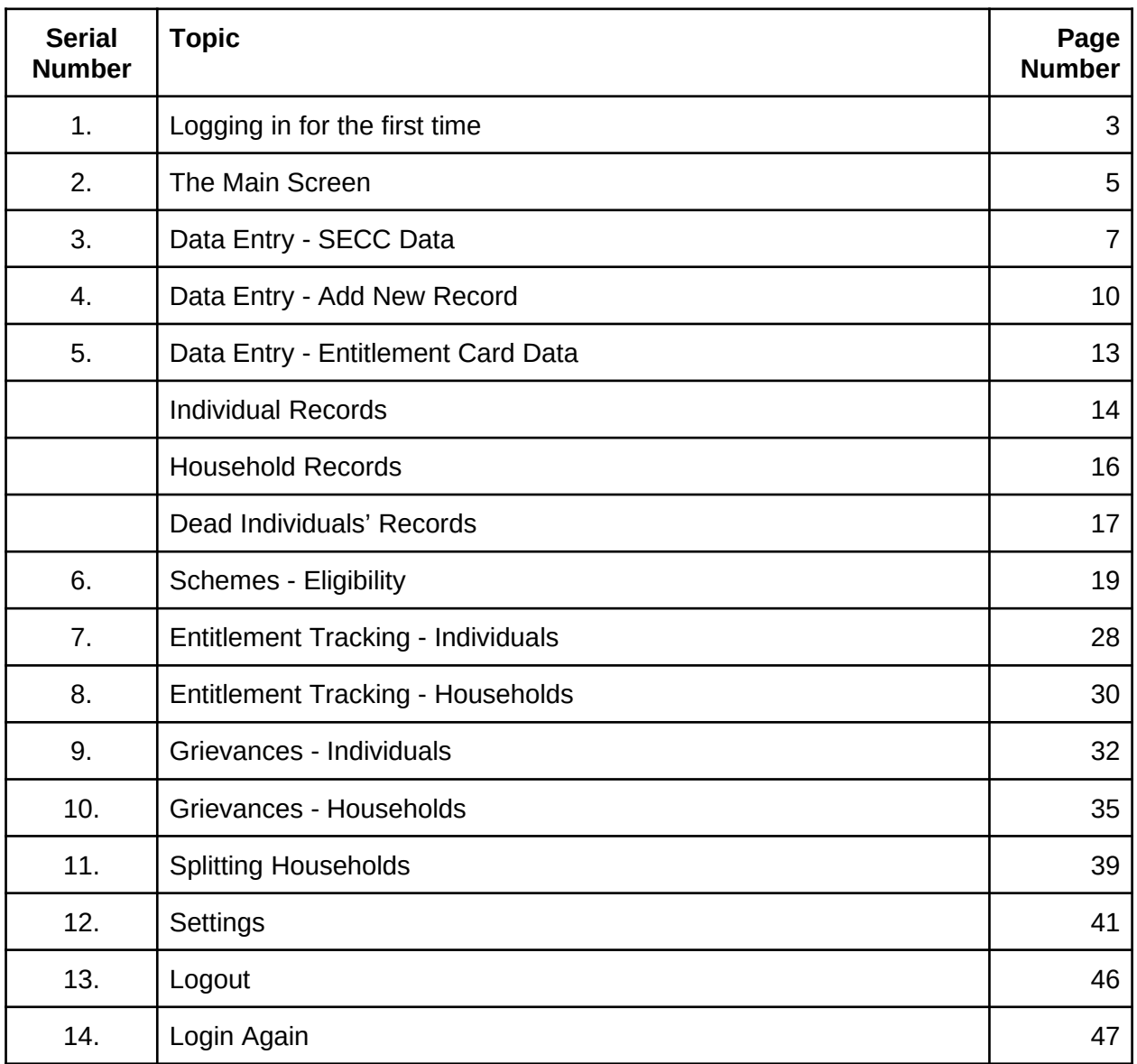

### Logging in for the first time

When GEET Admin App is opened for the first time, user gets a Login Screen to log on to the system. User will need to have a working internet connection while logging into the application.

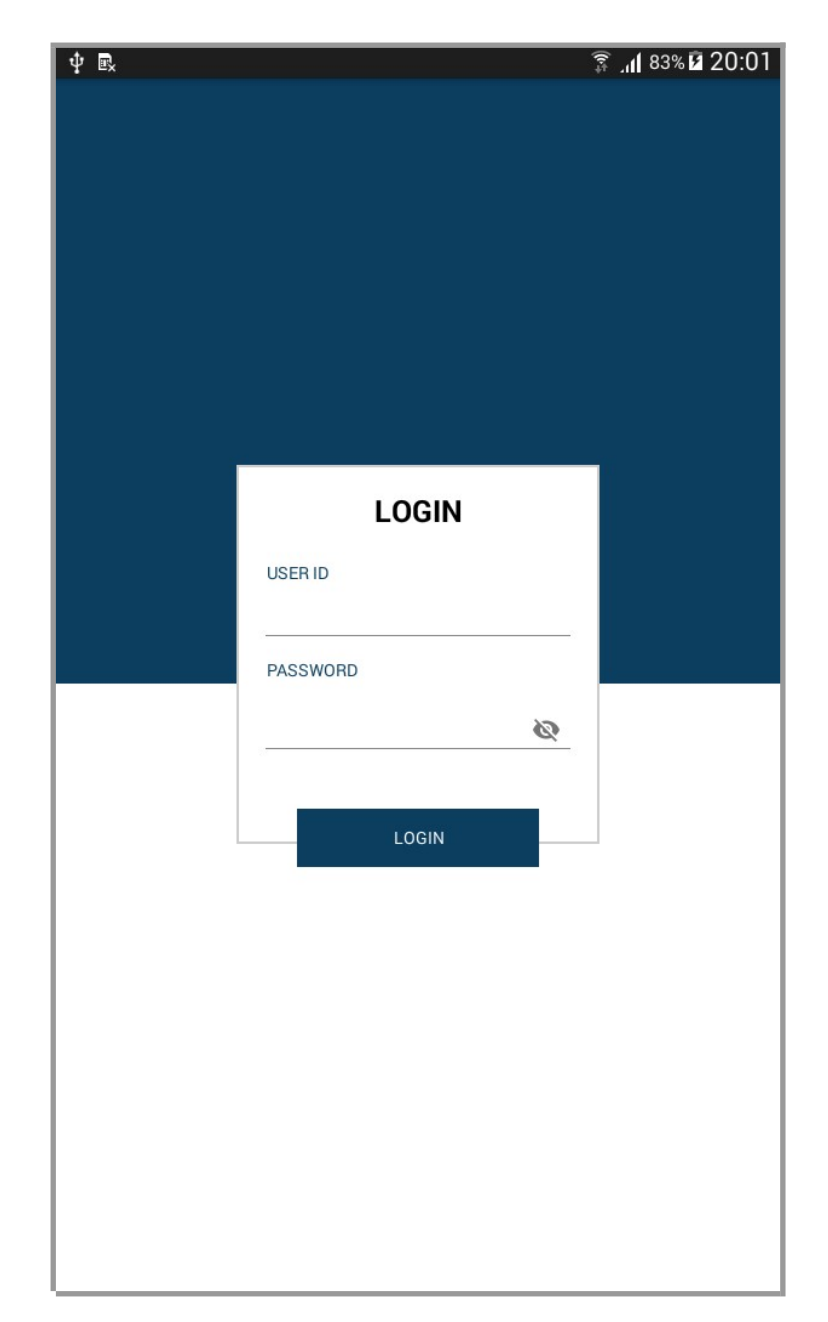

On successful login, User is asked to select the villages that they need to work on. User can select a maximum of 3 villages at a time.

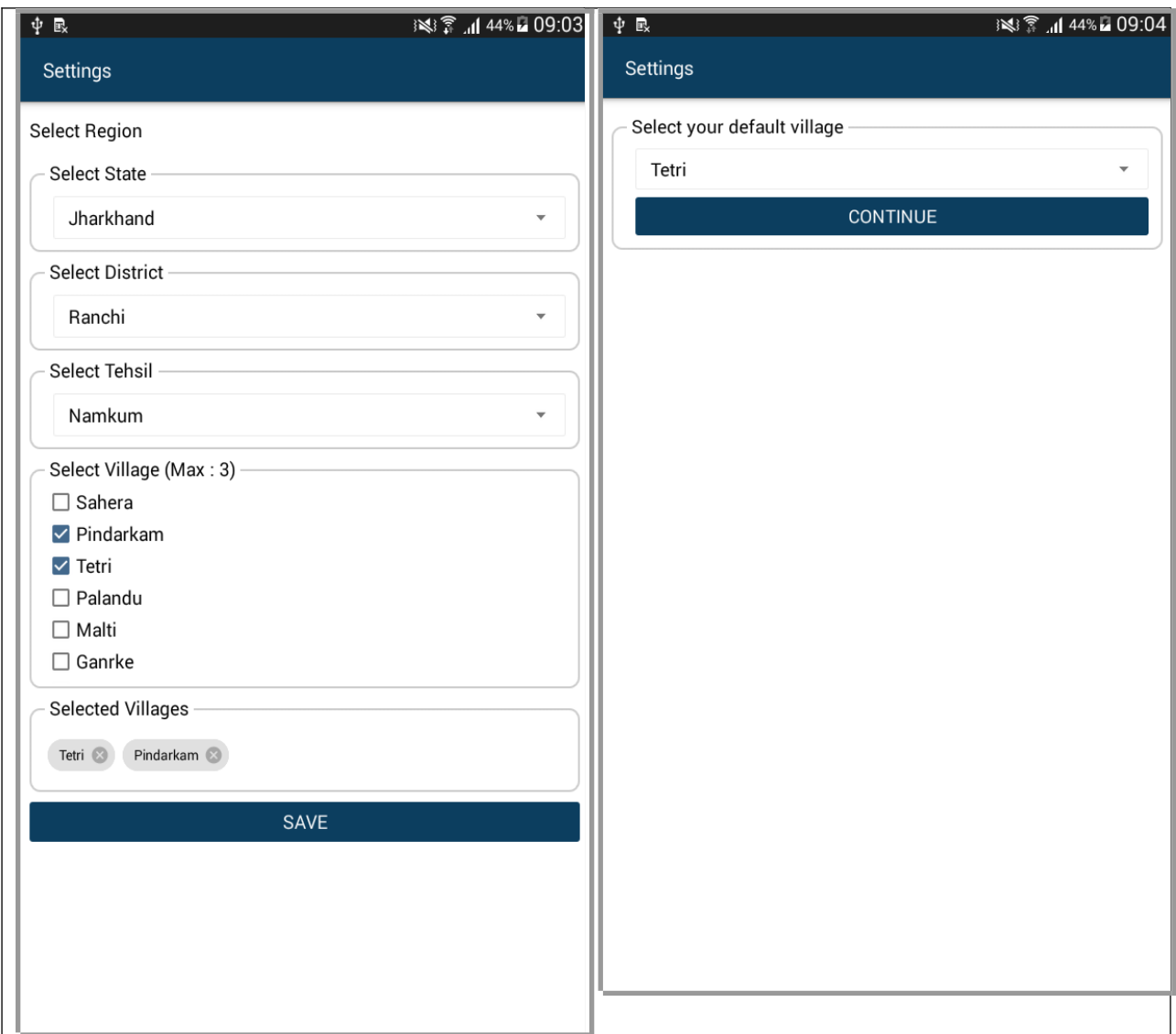

Once the user selects the State, District, Tehsil and Villages and once user chooses the "default village" to work on, the app will download all the data related to the default village. User will need to have a working internet connection. No other operation can be performed in the app, while the data is being downloaded.

On successful download of required data, Main Screen will appear. The Main Screen

The following screenshot demonstrates the Main Screen

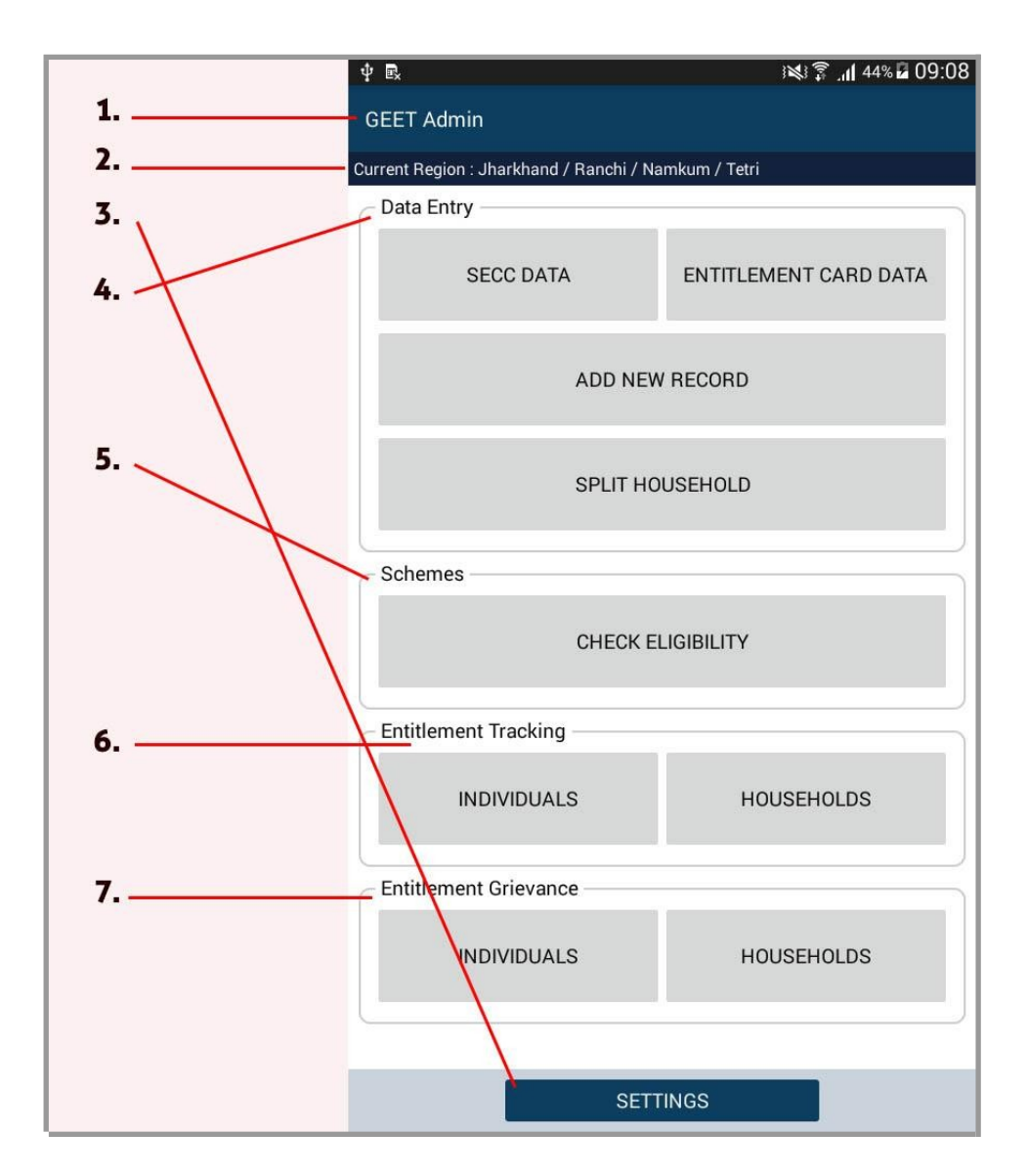

- 1. App Title
- 2. Current Region

The currently selected region in the app is displayed here in the format <STATE> / <DISTRICT> / <TEHSIL> / <VILLAGE>

3. Settings Button

Tapping on Settings Button leads to the Settings Screen

4. Data Entry Section

The Buttons in this section lead to different ways available for data entry and data modification for individual and household records.

a. "SECC Data" button

Leads to the list of individual records available in SECC Data. From there, those records can be verified and saved in the format compatible with GEET system.

- b. "Add New Record" button Leads to record creation form for new Individual Record
- c. "Entitlement Card Data" button Leads to the list of all individual records stored under the current region in the app. **Note about Household Records:** The Entitlement Card Data screen that appears using this button also buttons to list and view all household records
- d. "Split Household" button Leads to the feature that allows splitting of a household into two separate households
- 5. Schemes Section

The "Check Eligibility" button in this section leads to scheme search functionality. From there, the user can search and check availability for various schemes applicable for individual or households.

- 6. Entitlement Tracking Section The Buttons in this section lead to tracking of availed schemes by individuals or household
- 7. Entitlement Grievance Section The Buttons in this section lead to registering and tracking grievances related to individuals or households

# Data Entry - SECC Data

In order to view or verify SECC data, user needs to access the SECC Data feature in app. This feature can be opened using the following option in the Home Screen:

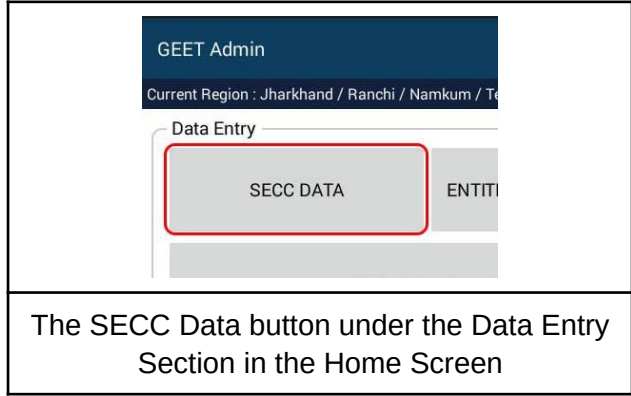

Once the SECC Data screen is opened, it presents the following screen to the user

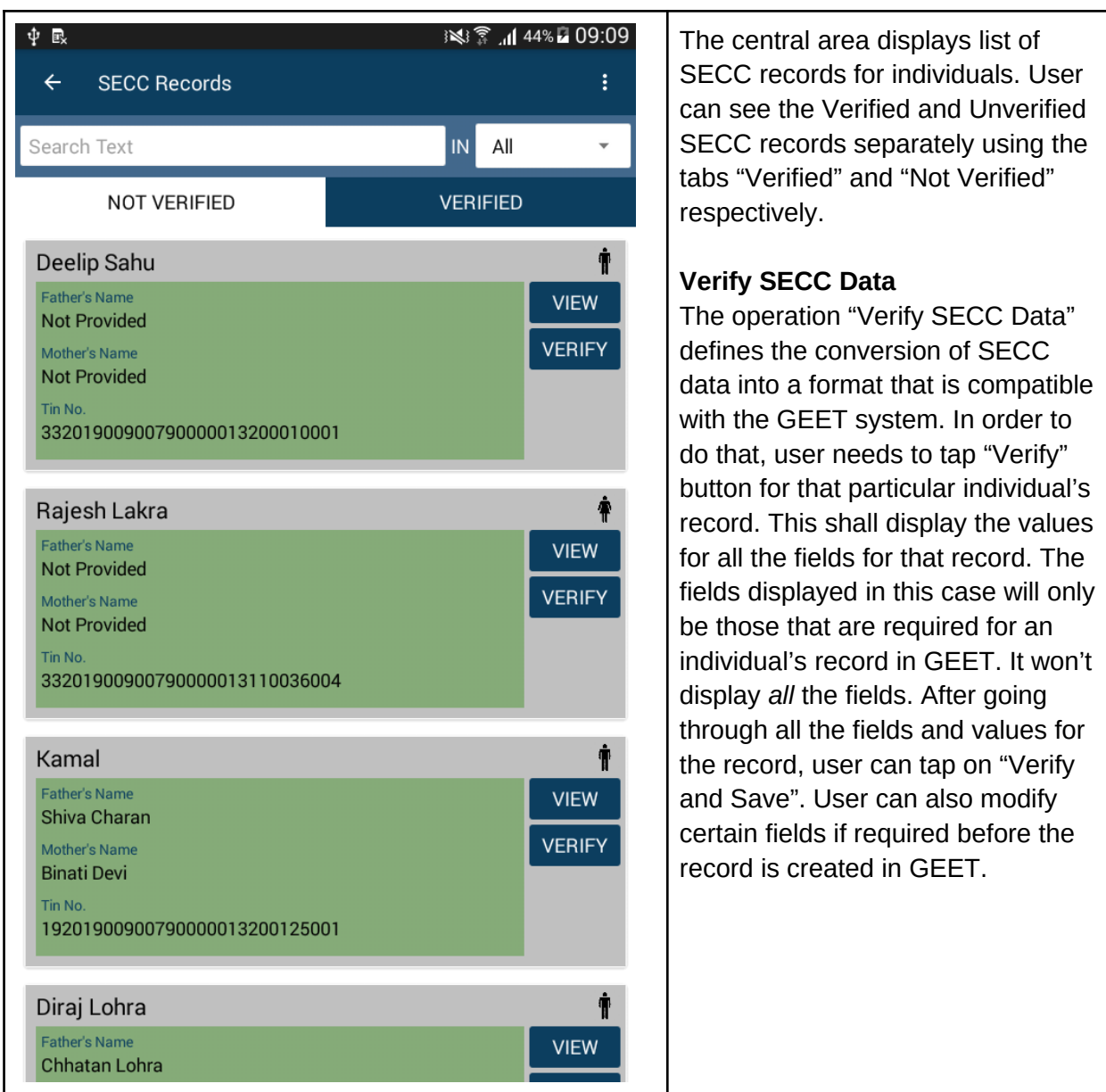

In case if user needs to just view all the details of an individual's record first then user can simply click "View" button for that record and he will get to see values of all the fields for that record.

#### **Sorting Records:**

The list of records can be sorted using the sorting menu  $\left| \begin{array}{c} \vdots \\ \end{array} \right|$  located at the top-right of the screen.

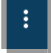

8

#### **Searching Records:**

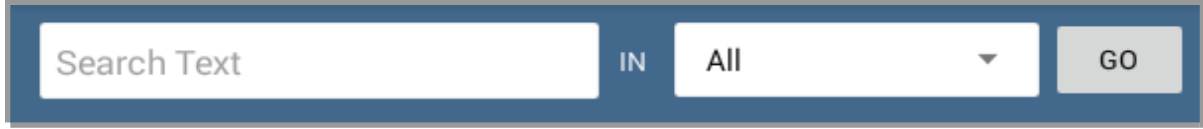

User can search and find records by typing the search string and the field in which that string need to be searched from.

### Data Entry - Add New Record

In order to create a new record for an individual, user can use the following option in the Home Screen:

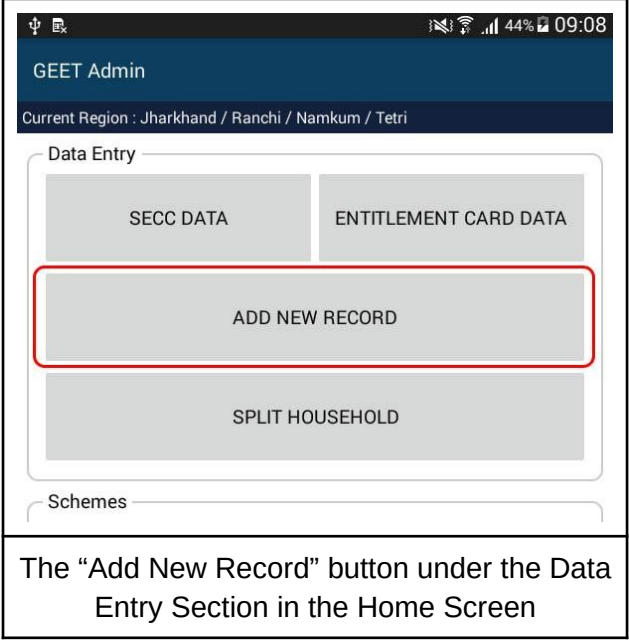

Once the "Add New Record" screen is opened, it presents the following screen to the user:

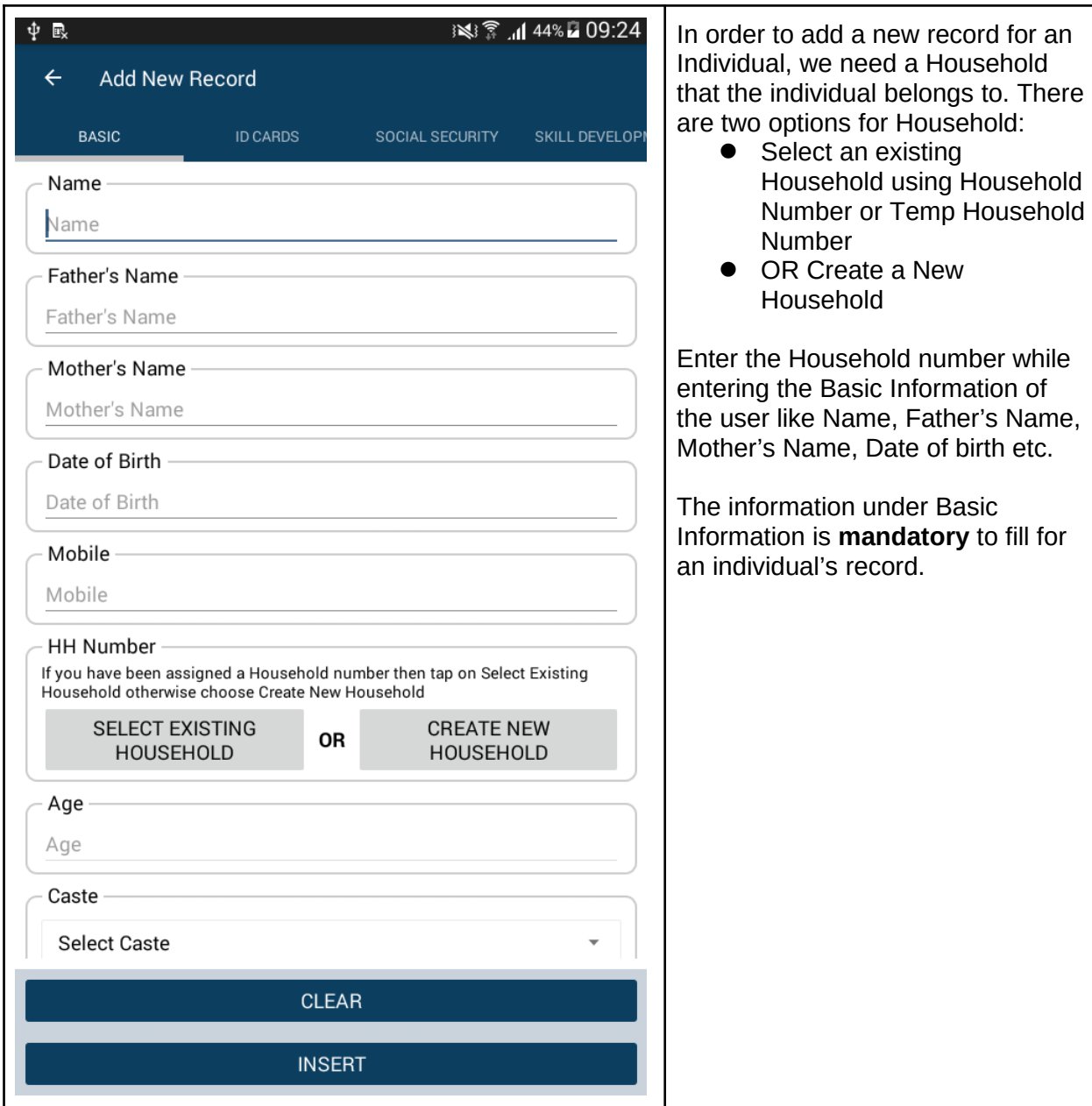

Apart from the Basic Information, we can also enter additional details under the following 9 different categories of information:

- 1. ID Cards,
- 2. Social Security,
- 3. Skill Development,
- 4. Sanitation,
- 5. Health and Nutrition,
- 6. Livelihoods and Employment,
- 7. Housing,
- 8. Women and Child Development, and
- 9. Insurance

While adding any of the additional details we can navigate to previous and next categories of information by swapping left or right on the screen.

The "Clear" option allows user to clear all the entered details in case, required.

Once all the available information for an individual is filled, Tap on "Insert" to create the individual's record in the App.

### Data Entry - Entitlement Card Data

In order to view all the records of Individuals, Households or the list of Dead Individuals, user can use the following option in the Home Screen:

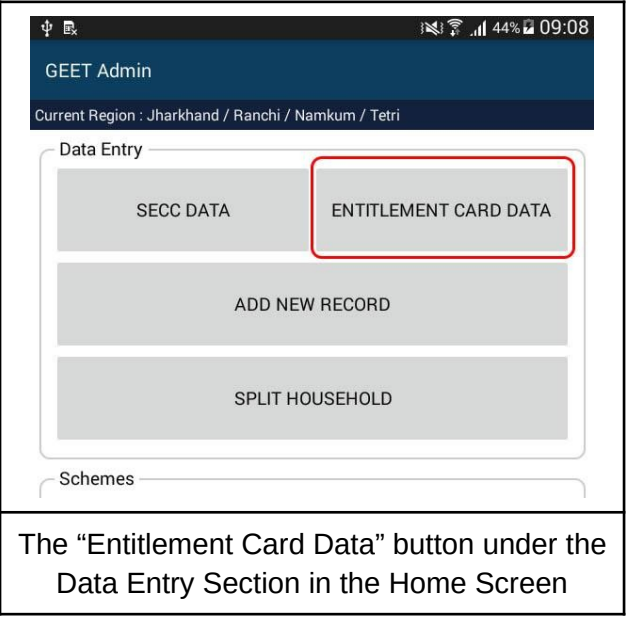

.

The following three options are available under "Entitlement Card Data":

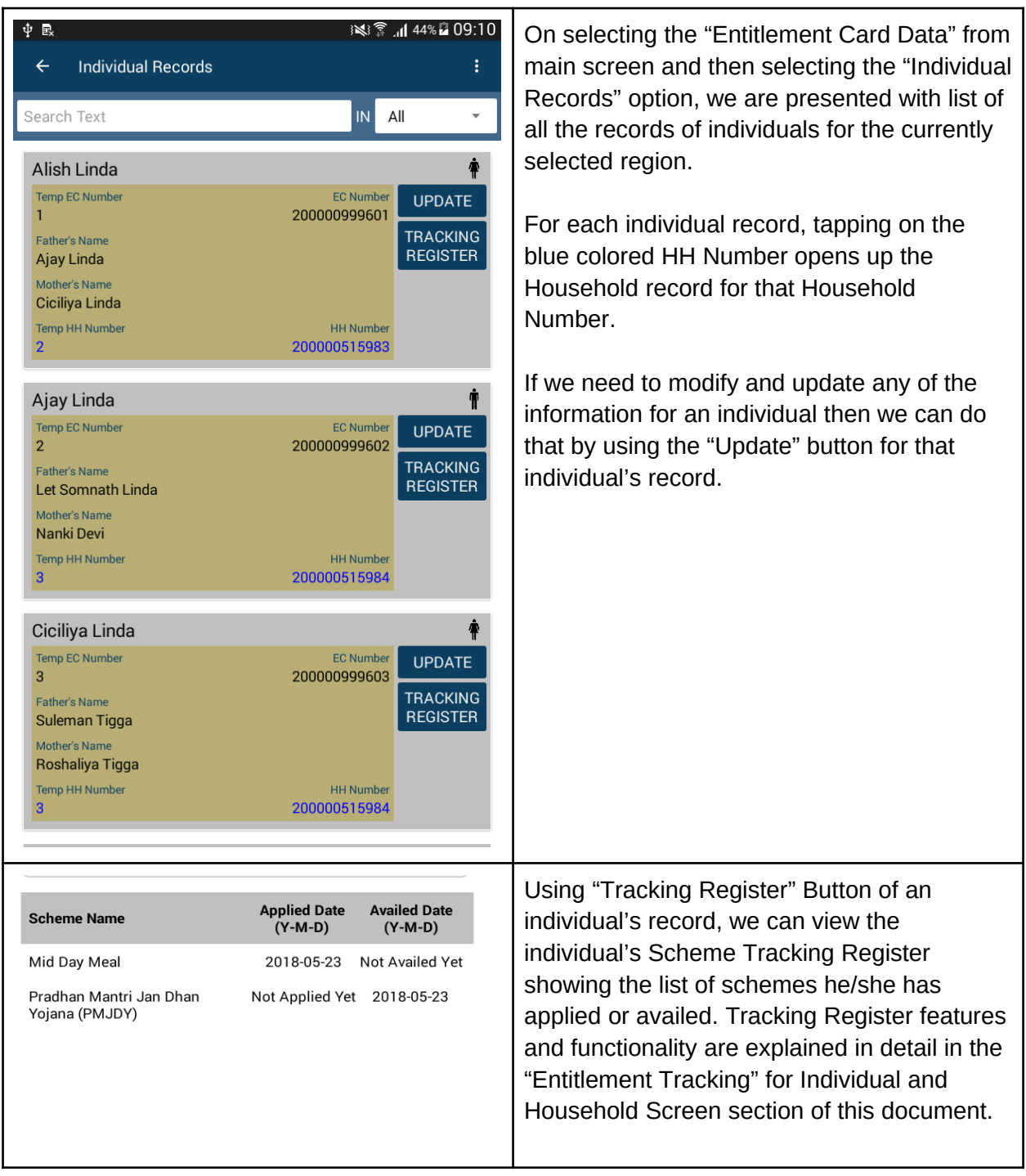

### **Sorting Records:**

The list of records can be sorted using the sorting menu  $\|\cdot\|$  located at the top-right of the screen.

### **Searching Records:**

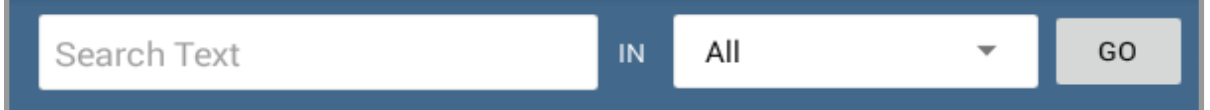

User can search and find records by typing the search string and the field in which that string need to be searched from.

#### **Household Records:**

On selecting the "Entitlement Card Data" from main screen and then selecting the "Household Records" option, we are presented with list of all the records of the households for the currently selected region.

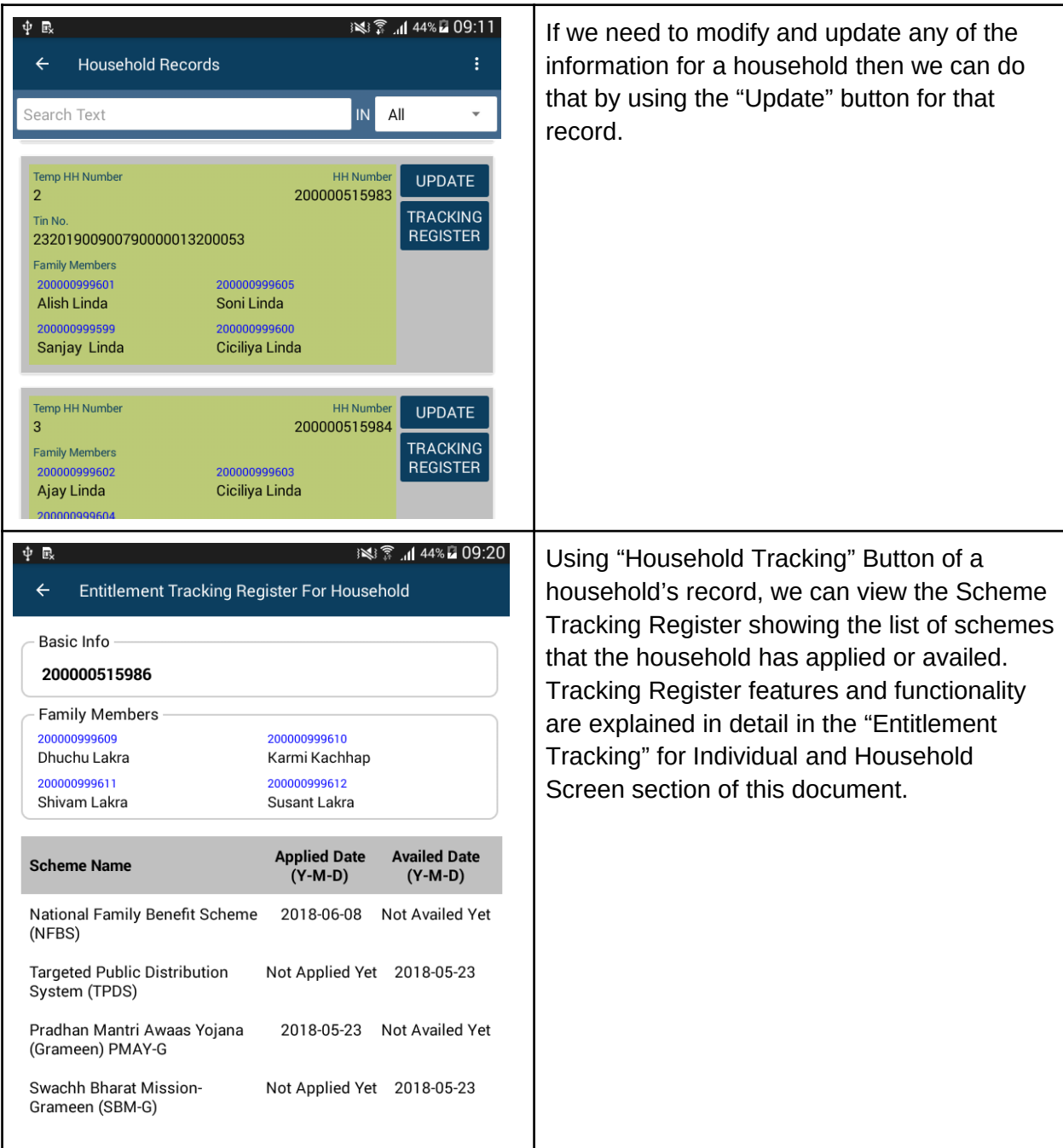

#### **Sorting Records:**

The list of records can be sorted using the sorting menu  $\|\cdot\|$  located at the top-right of the screen.

#### **Searching Records:**

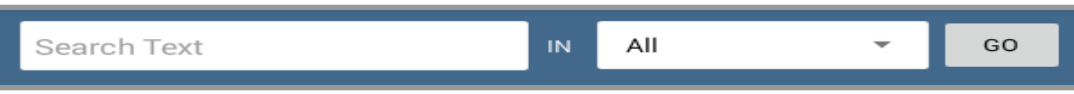

User can search and find records by typing the search string and the field in which that string need to be searched from.

#### **Dead Individuals' Records**

On selecting the "Entitlement Card Data" from main screen and then selecting the "Dead Individuals' Records" option, we are presented with list of all the records of the Dead Individuals for the currently selected region.

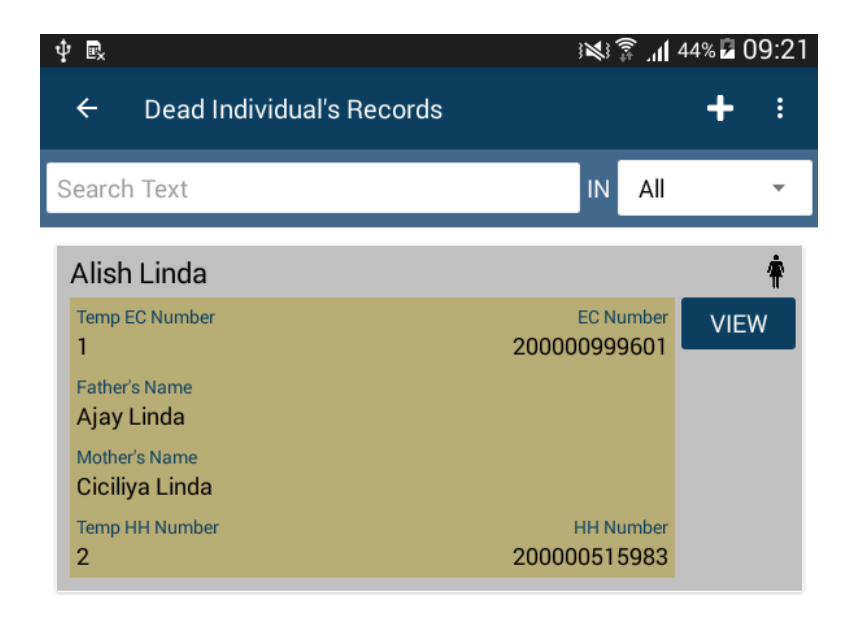

#### **Registering Death of an Individual**

In the unfortunate event of death of any individual in the currently selected region, the death needs to be reported to the GEET Admin App. In order to register an Individual's death, the app requires the EC Number, Death Date and Death Certificate as a Proof of Death. The death can then be registered using the steps explained below:

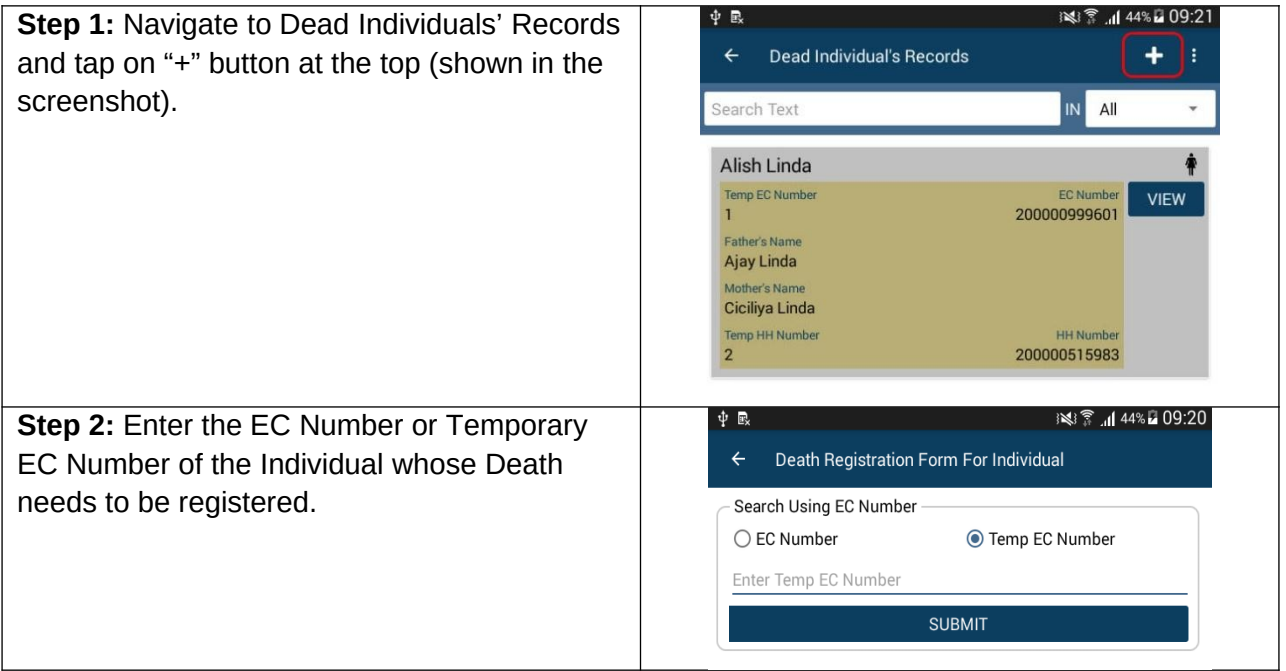

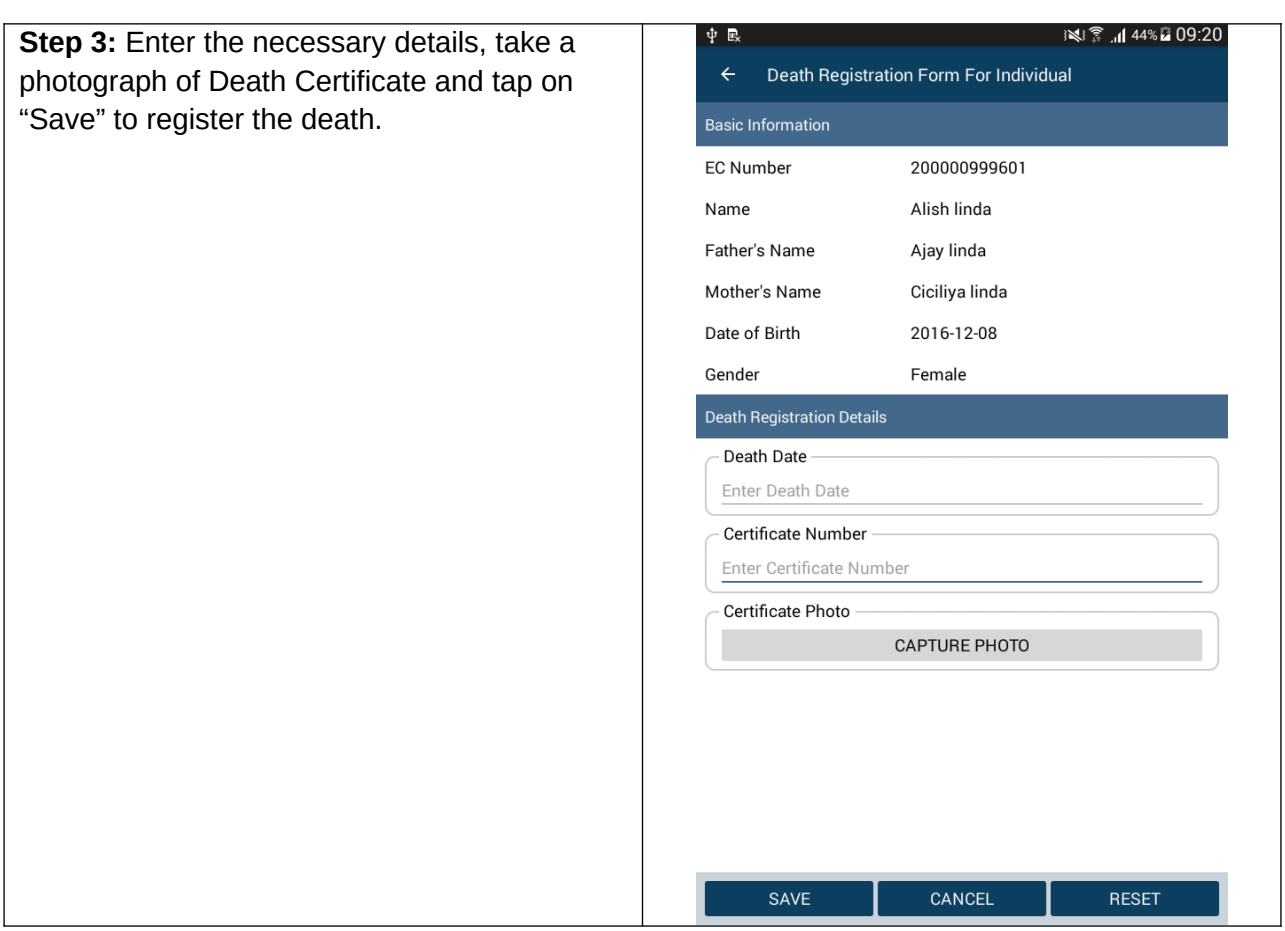

# Schemes - Eligibility

In order to check scheme eligibility for Individuals and Households using specific criteria, user can use the following option to open the Scheme Search Screen:

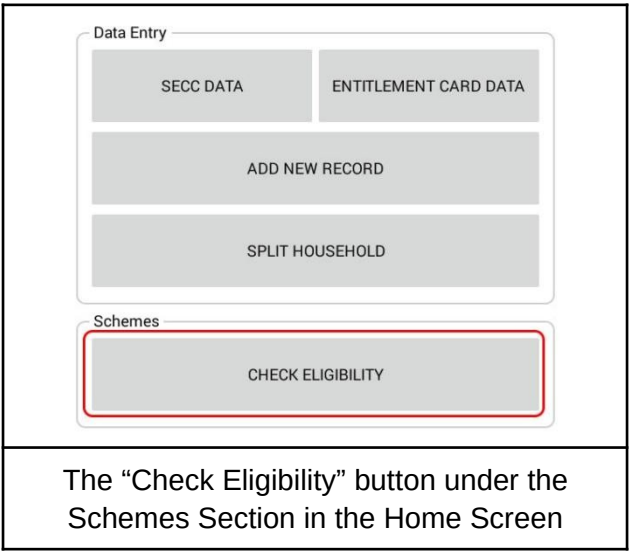

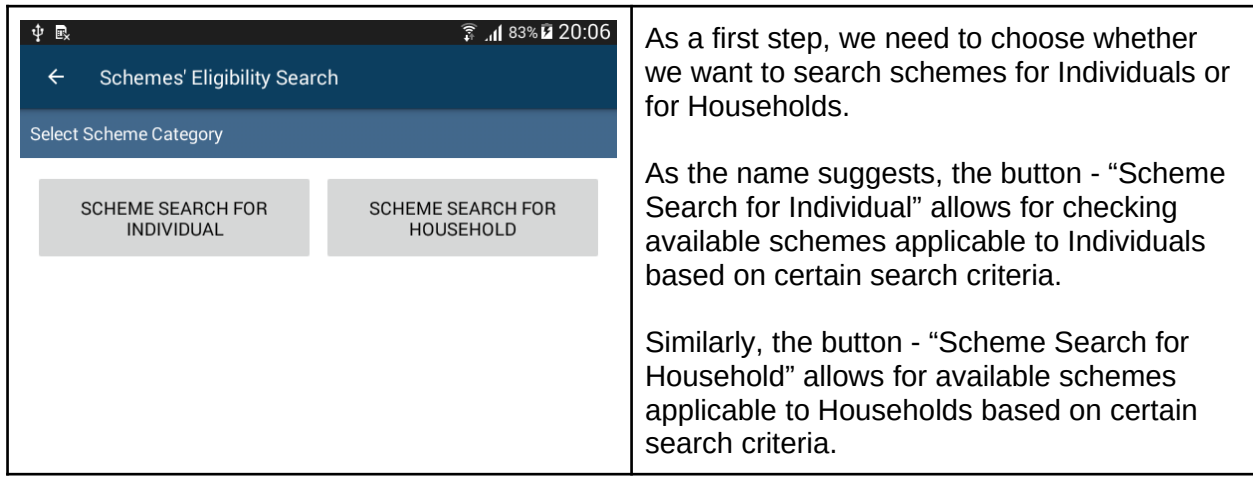

#### **Scheme Search for Individuals:**

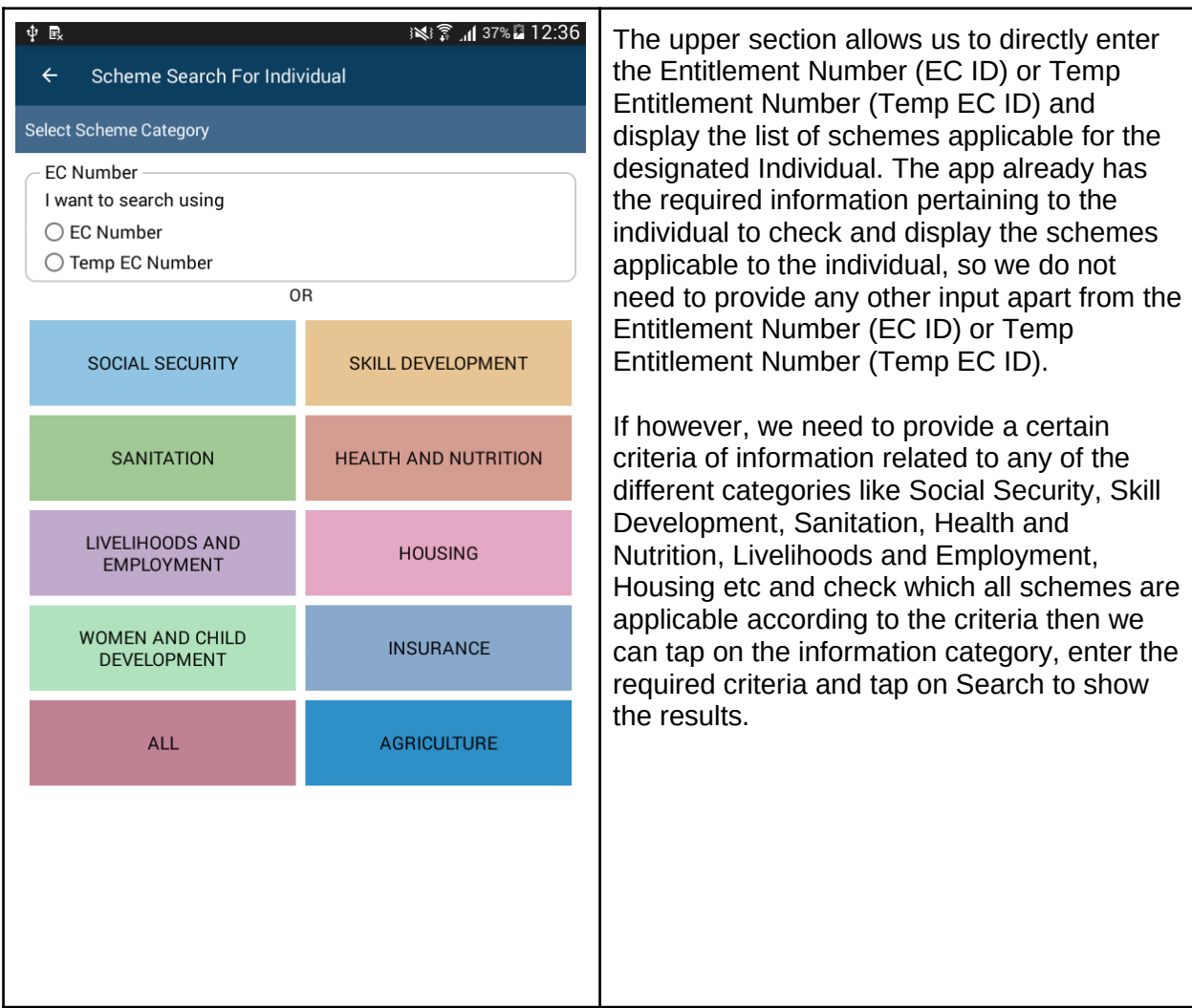

**Scheme Search Result for Individual using Entitlement Number:**

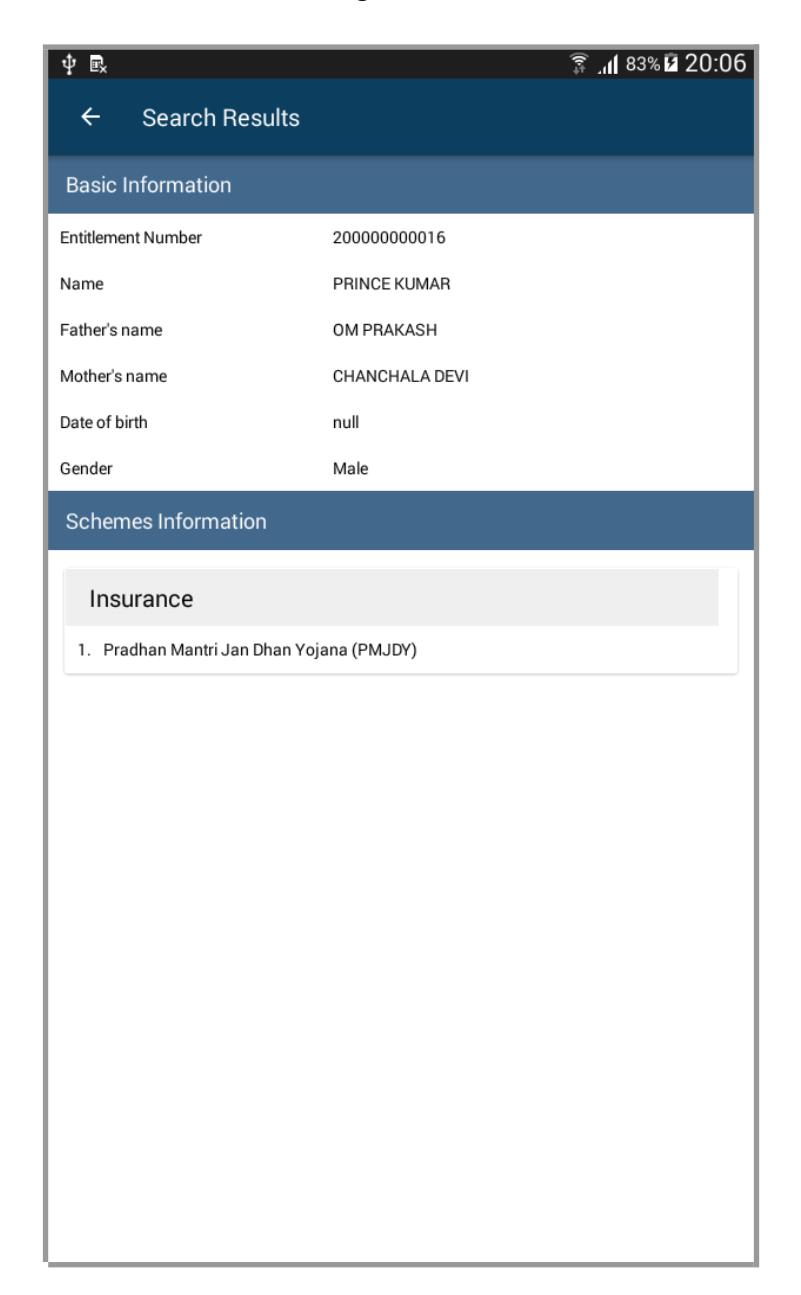

**Scheme Search using search Criteria:**

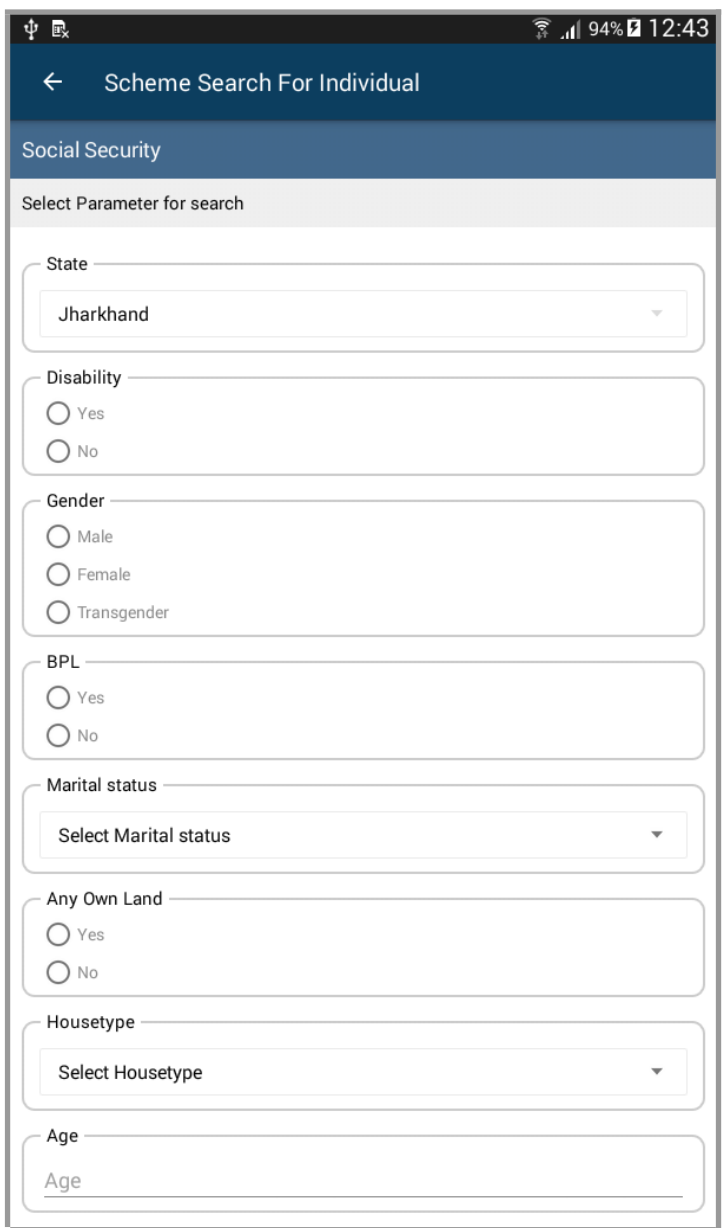

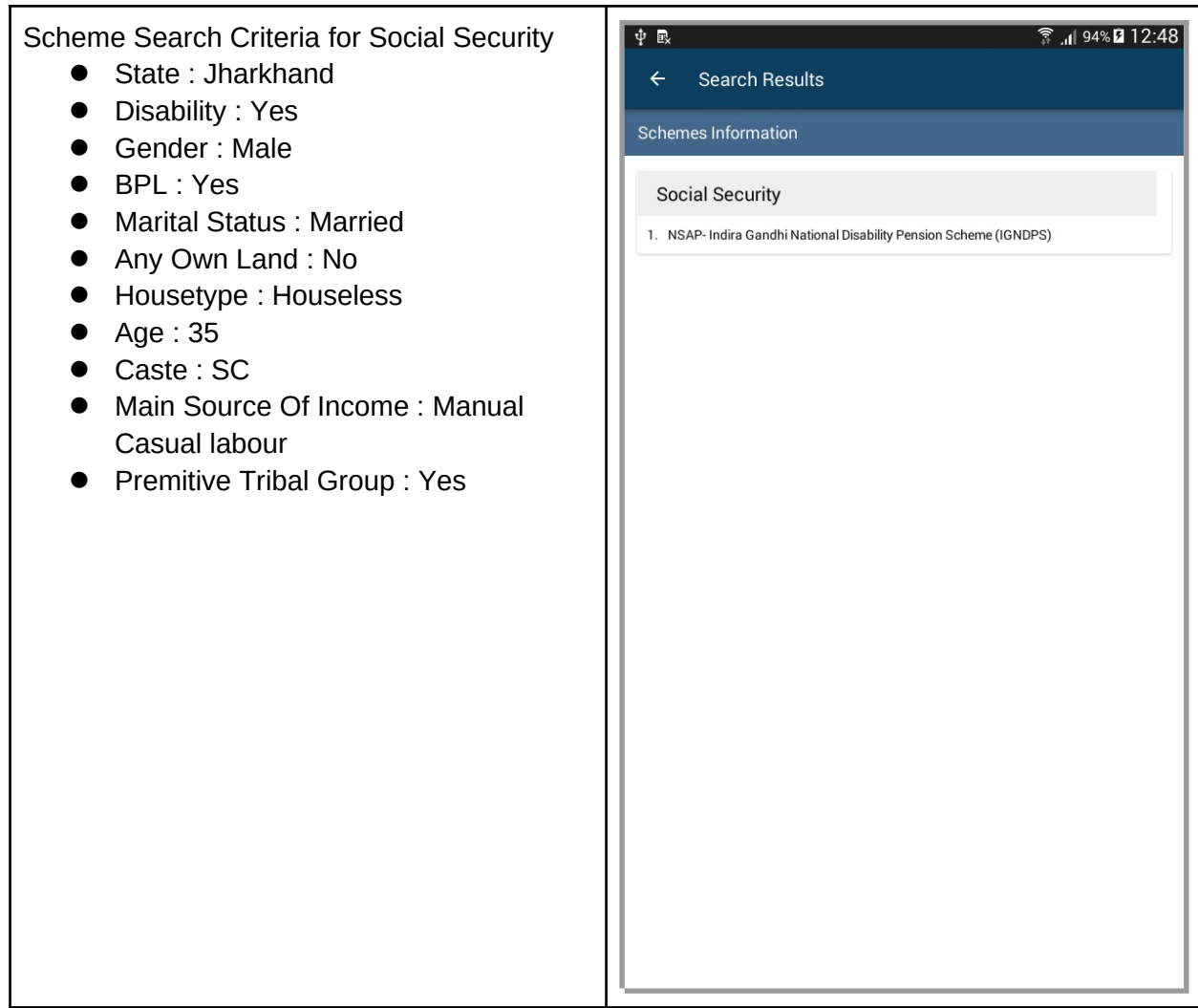

#### **Scheme Search for Households:**

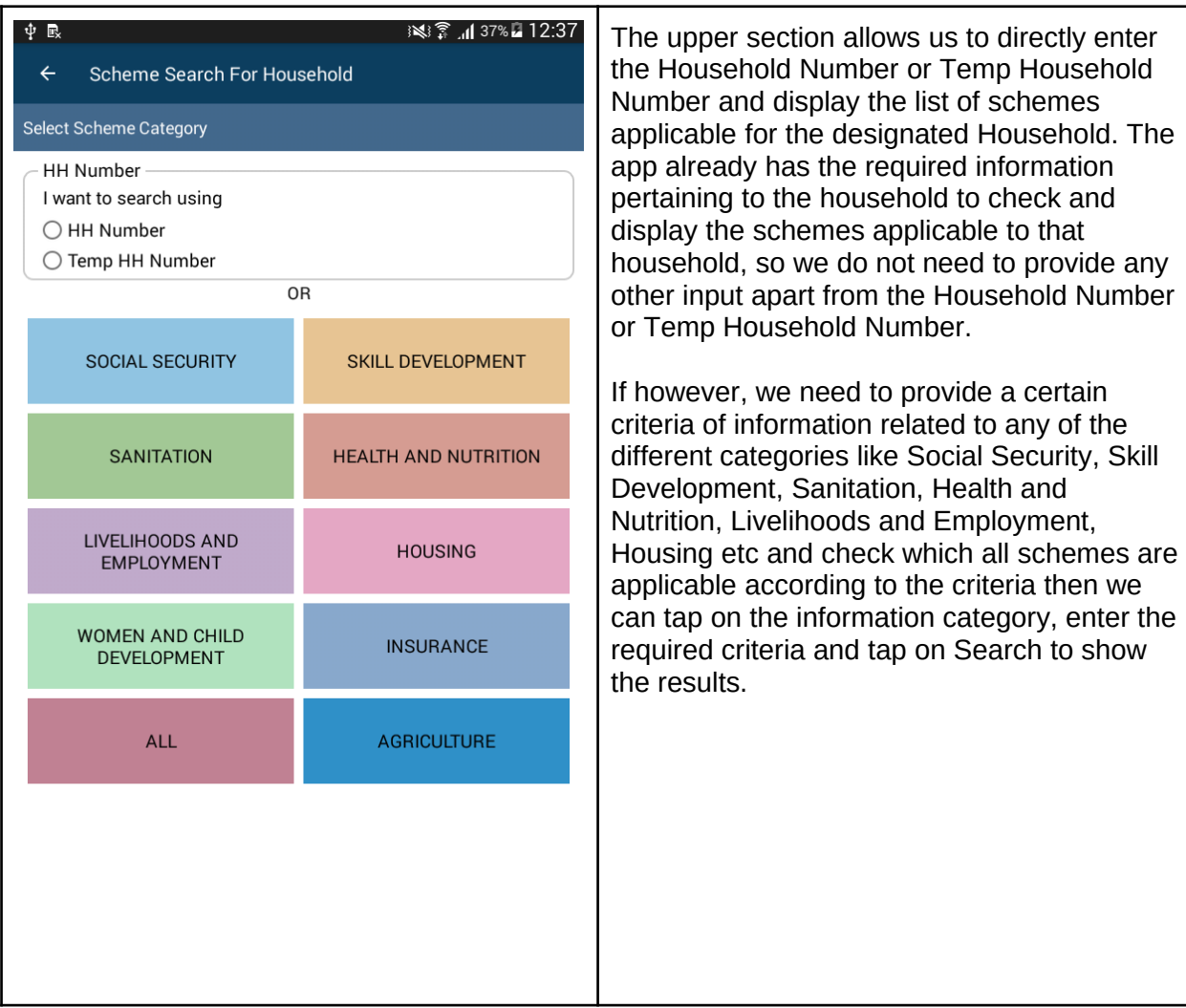

**Scheme Search Result for Household using Household Number:**

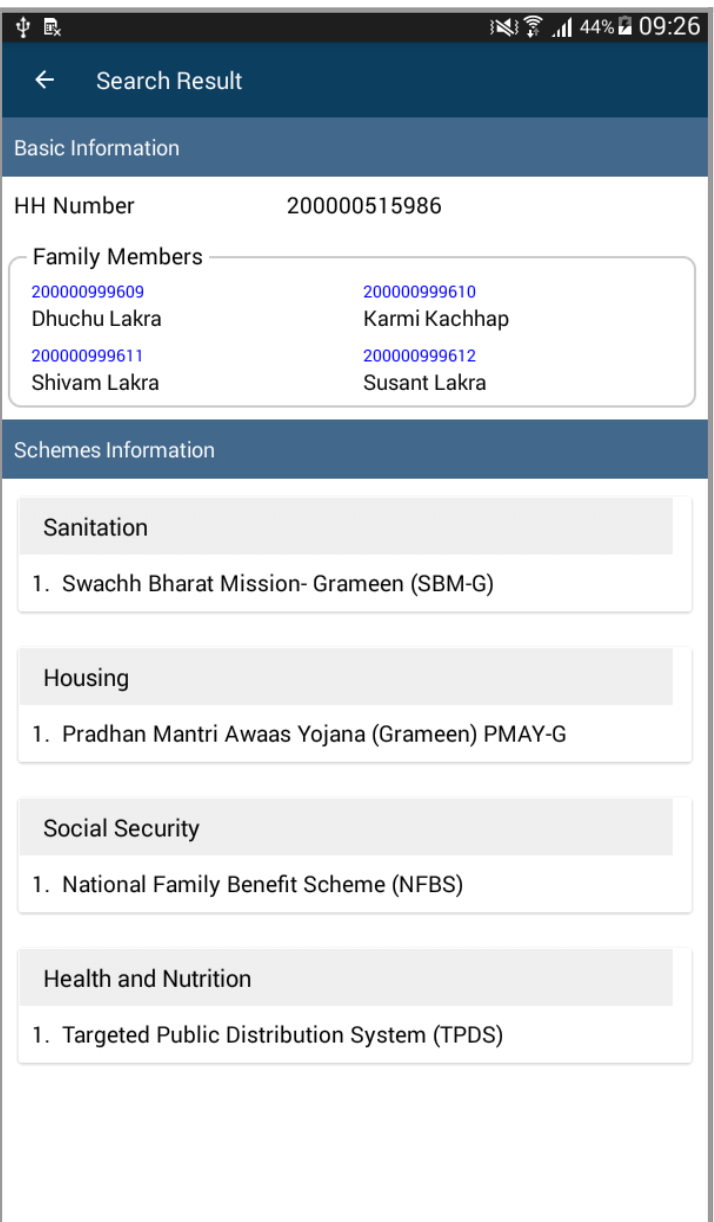

**Scheme Search using search Criteria:**

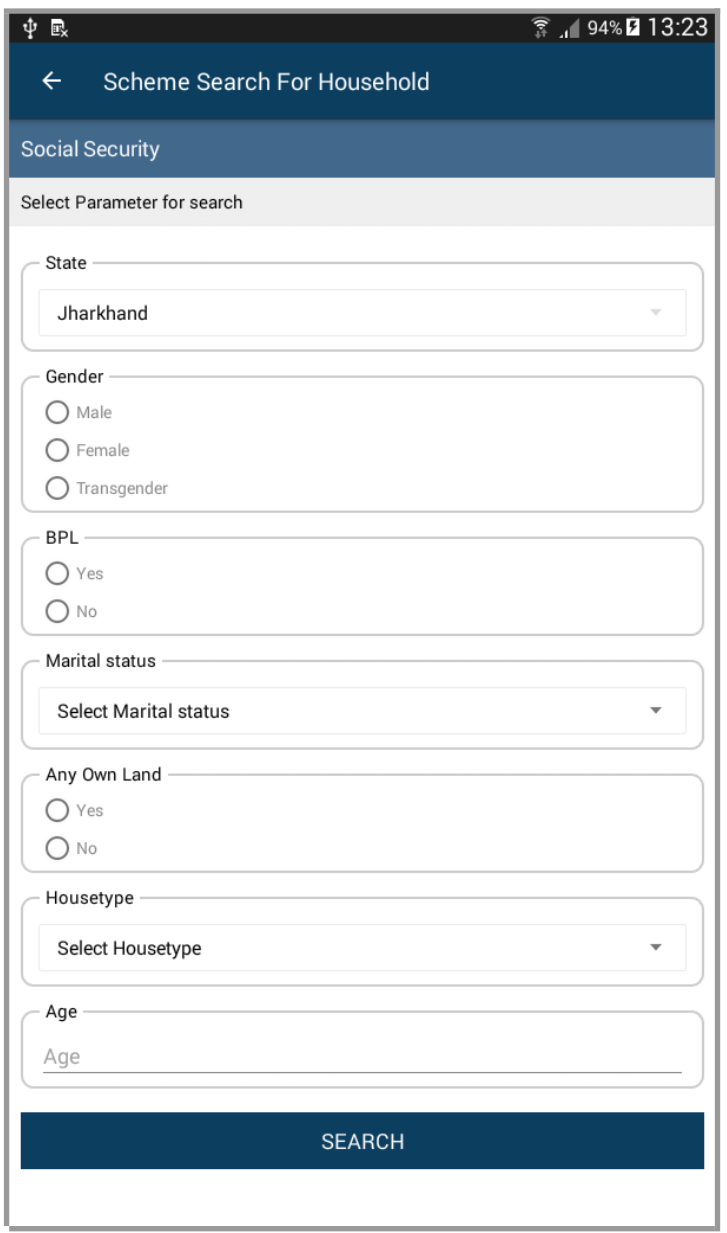

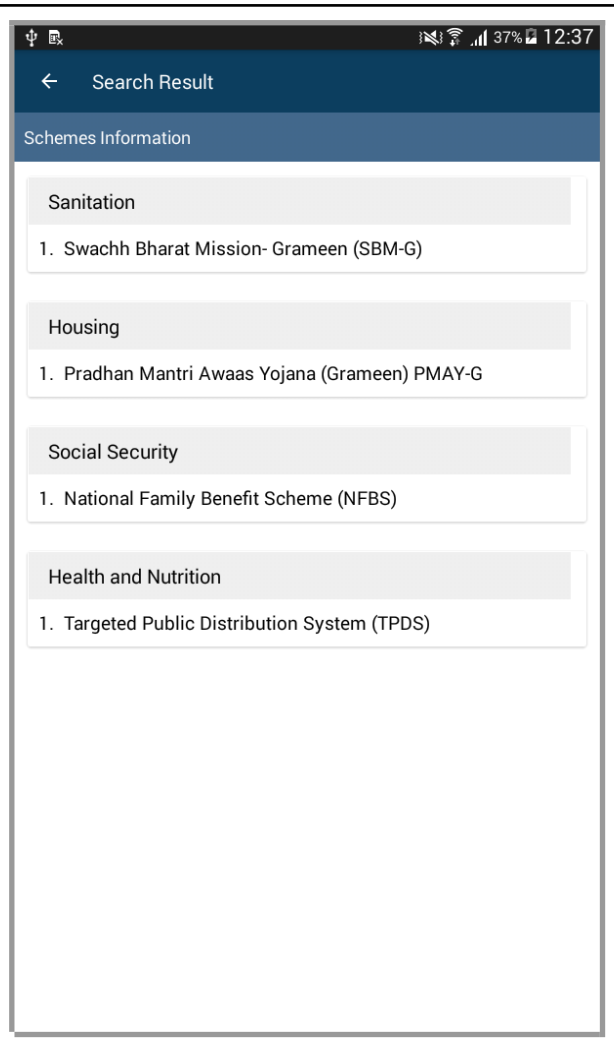

### Entitlement Tracking - Individuals

Entitlement Tracking feature allows us to search and identify the schemes applicable for Individuals based on the information stored for each Individual record. To open, Entitlement Tracking for Individuals, we can use the following:

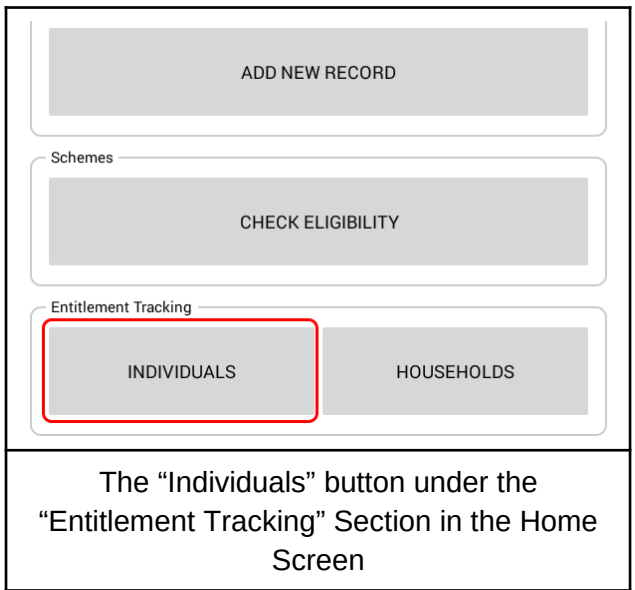

Once "Entitlement Tracking for Individual" screen opens up, enter the Entitlement Number or Temp Entitlement Number and tap "Submit"

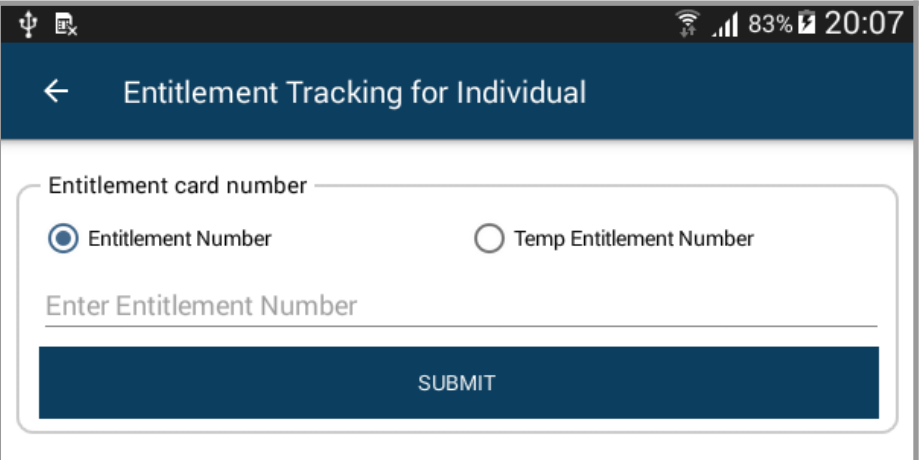

The App will search and display all the Schemes that the Individual is Eligible and Ineligible for in separate Tabs "Eligible Schemes" and "Not Eligible Schemes" respectively.

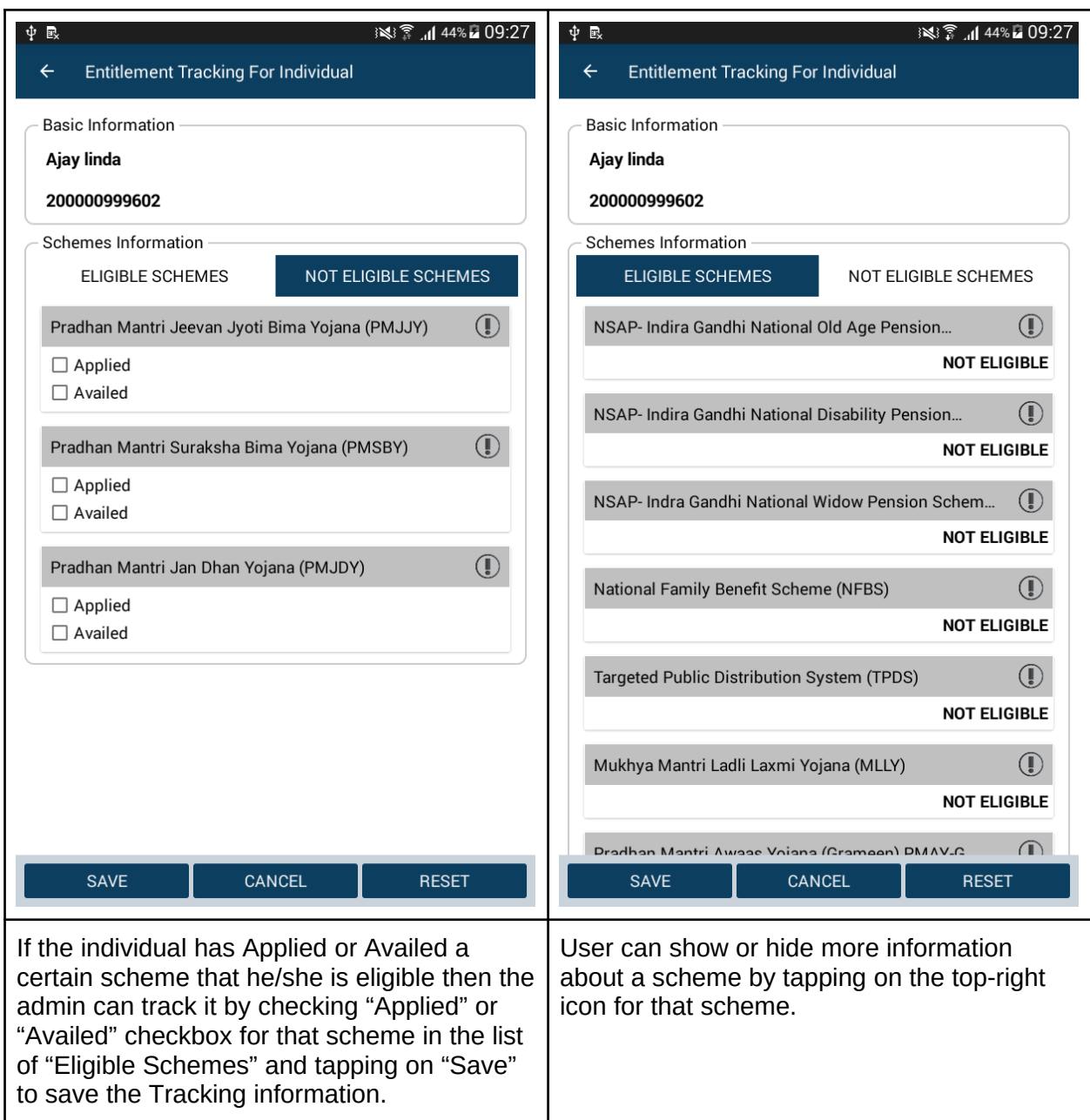

### Entitlement Tracking - Households

Entitlement Tracking feature allows us to search and identify the schemes applicable for Households based on the information stored for each Household and its Individual records. To open, Entitlement Tracking for Households, tap on the "Households" button under the section of "Entitlement Tracking" in the Main Screen.

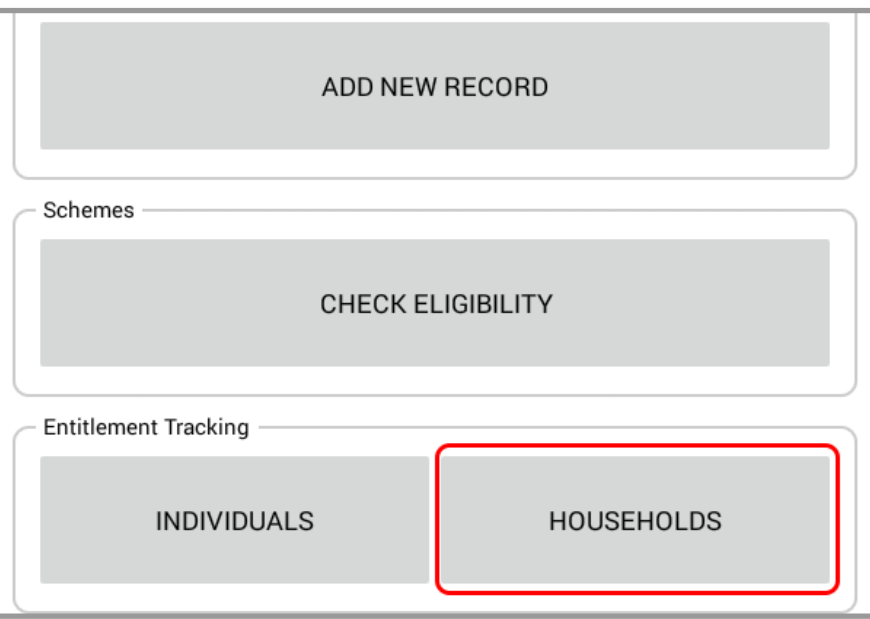

"Once Entitlement Tracking for Households" screen opens up, enter the Household Number or Temp Household Number and tap "Submit"

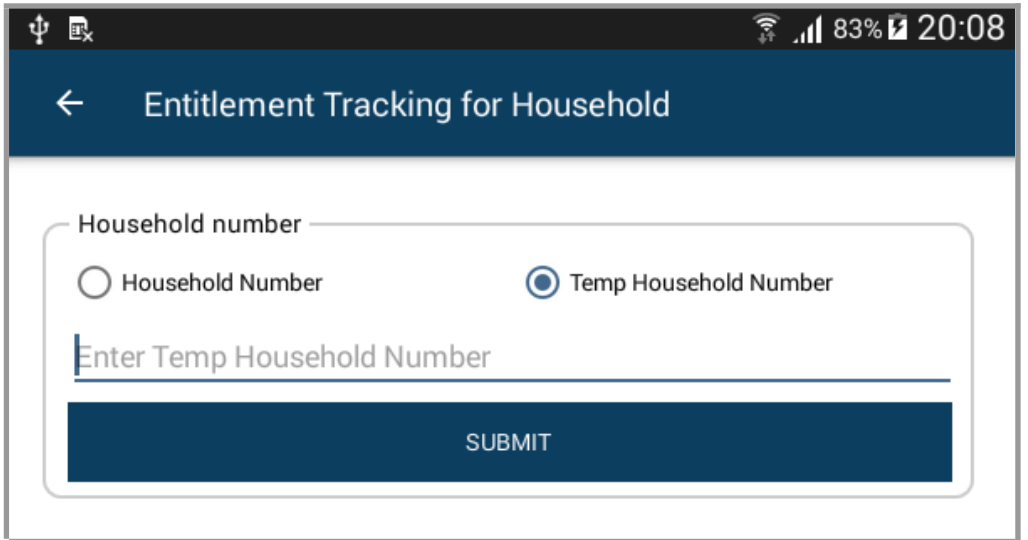

Based on the household and its individuals' information stored in app, the App will search and display all the Schemes that the Household is Eligible and Ineligible for in separate Tabs "Eligible Schemes" and "Not Eligible Schemes" respectively.

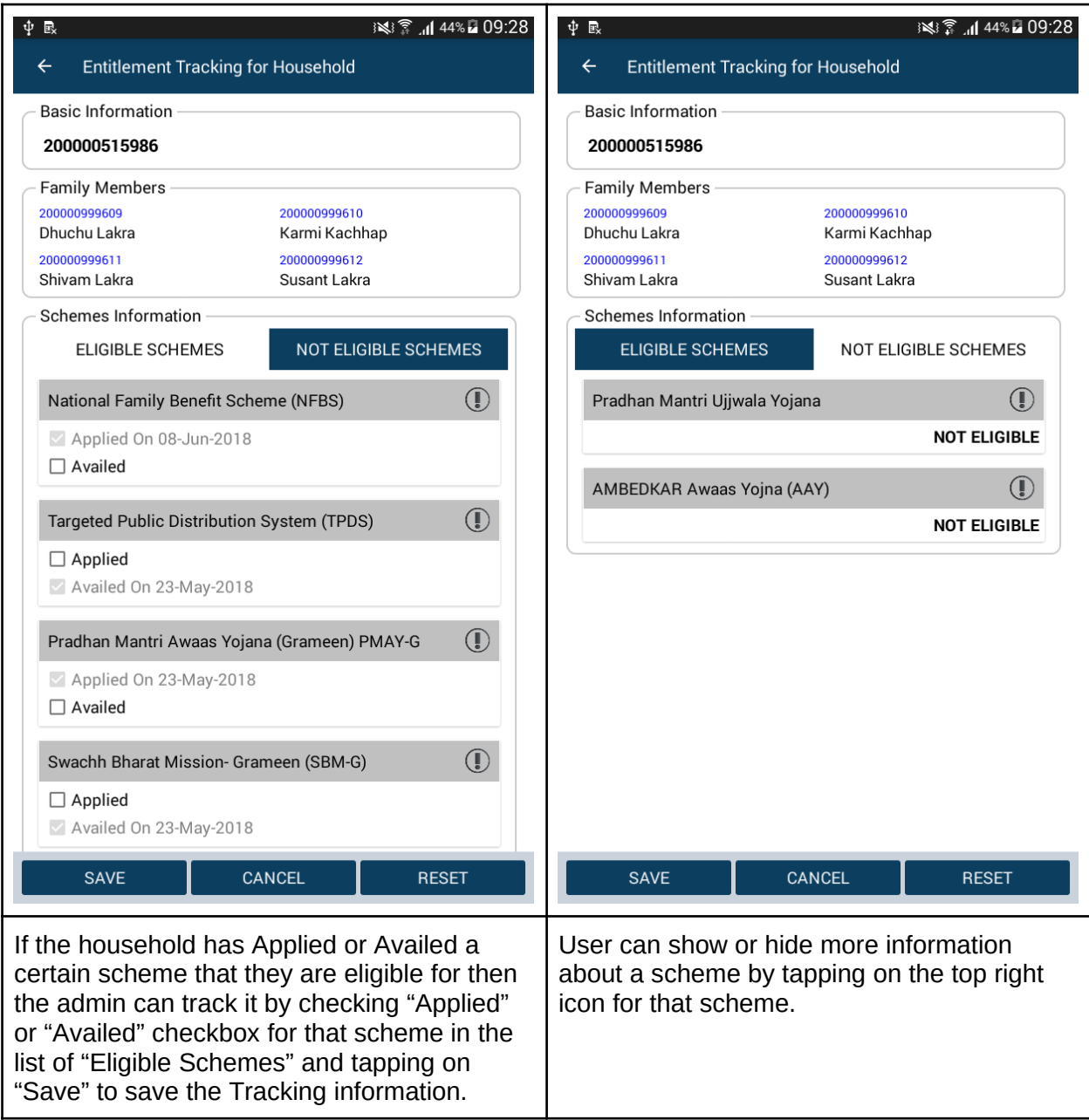

### Grievances - Individuals

Grievance feature allows to register and track any complaints that Individuals might have pertaining to certain schemes. To open, Grievances for Individuals, we can use one of the following:

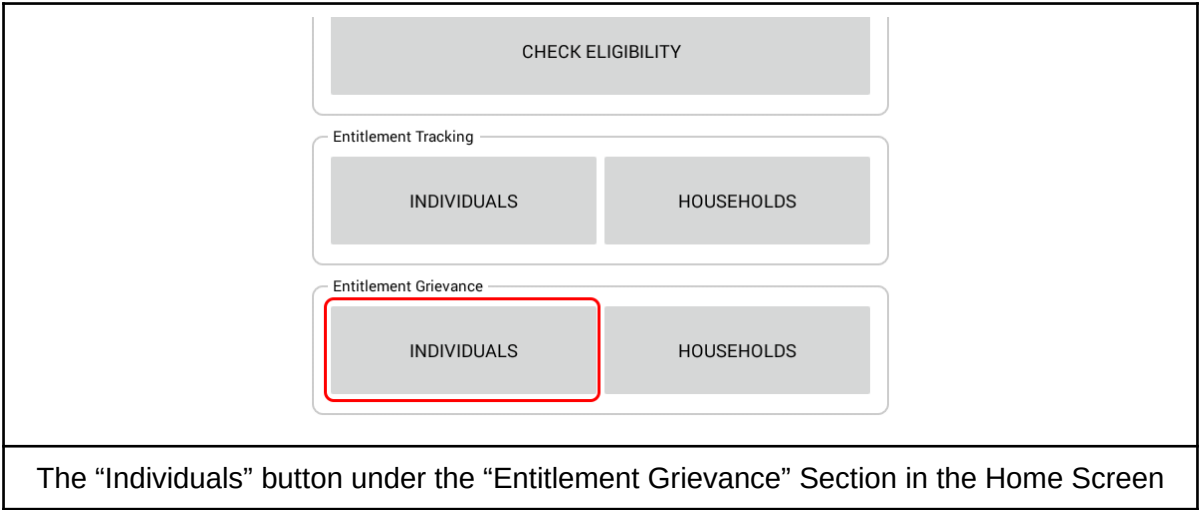

In "Grievances for Individuals" screen, the app displays a list of all the Grievances registered for the current region for Schemes applicable to Individuals. The Grievances that have been resolved are listed separately under the tab named "Resolved".

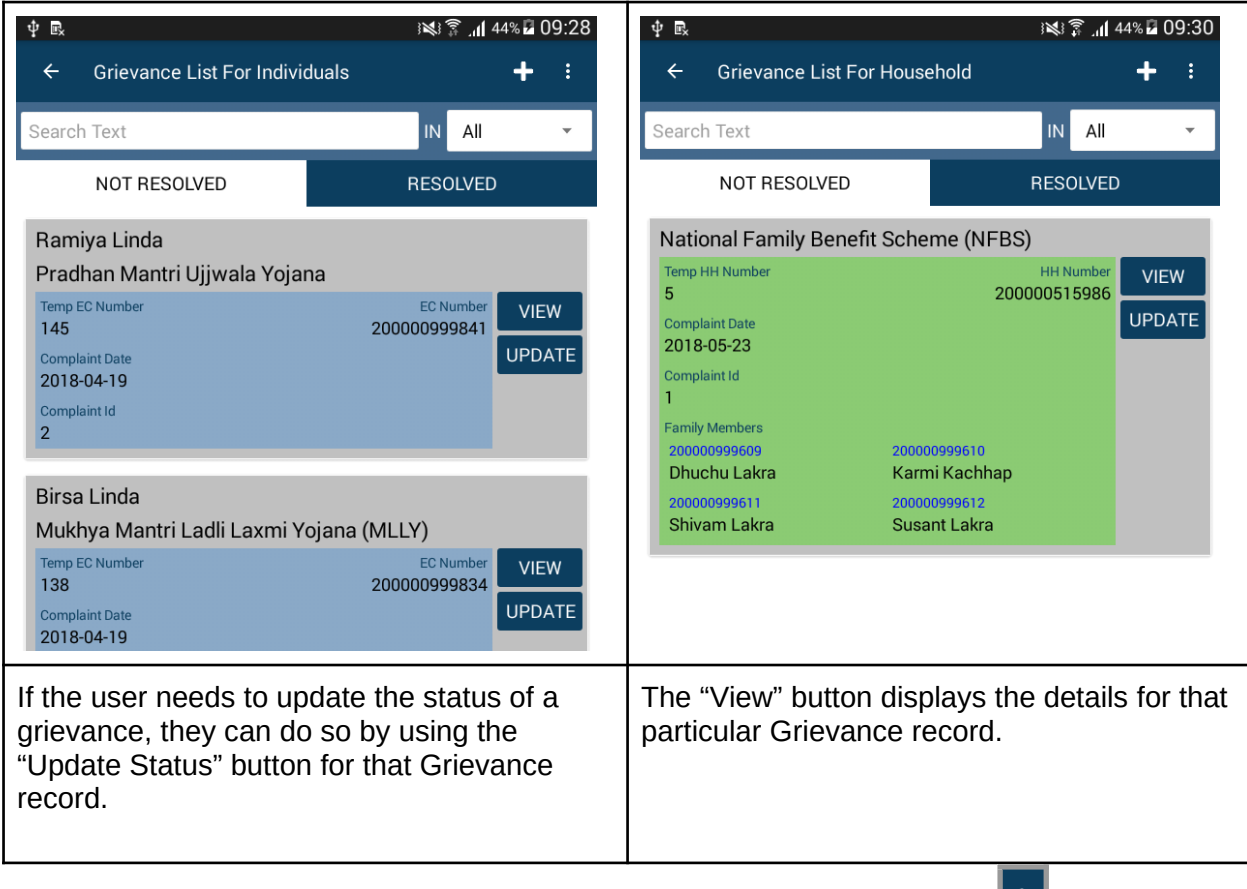

**Sorting Records:** The list of records can be sorted using the sorting menu **in the located at the** top-right of the screen.

#### **Searching Records:**

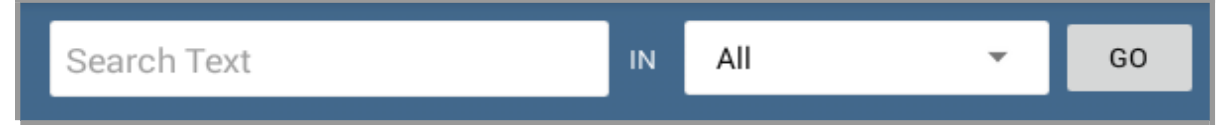

User can search and find records by typing the search string and the field in which that string need to be searched from.

The Button "Register New Grievance" opens the form to register a new grievance.

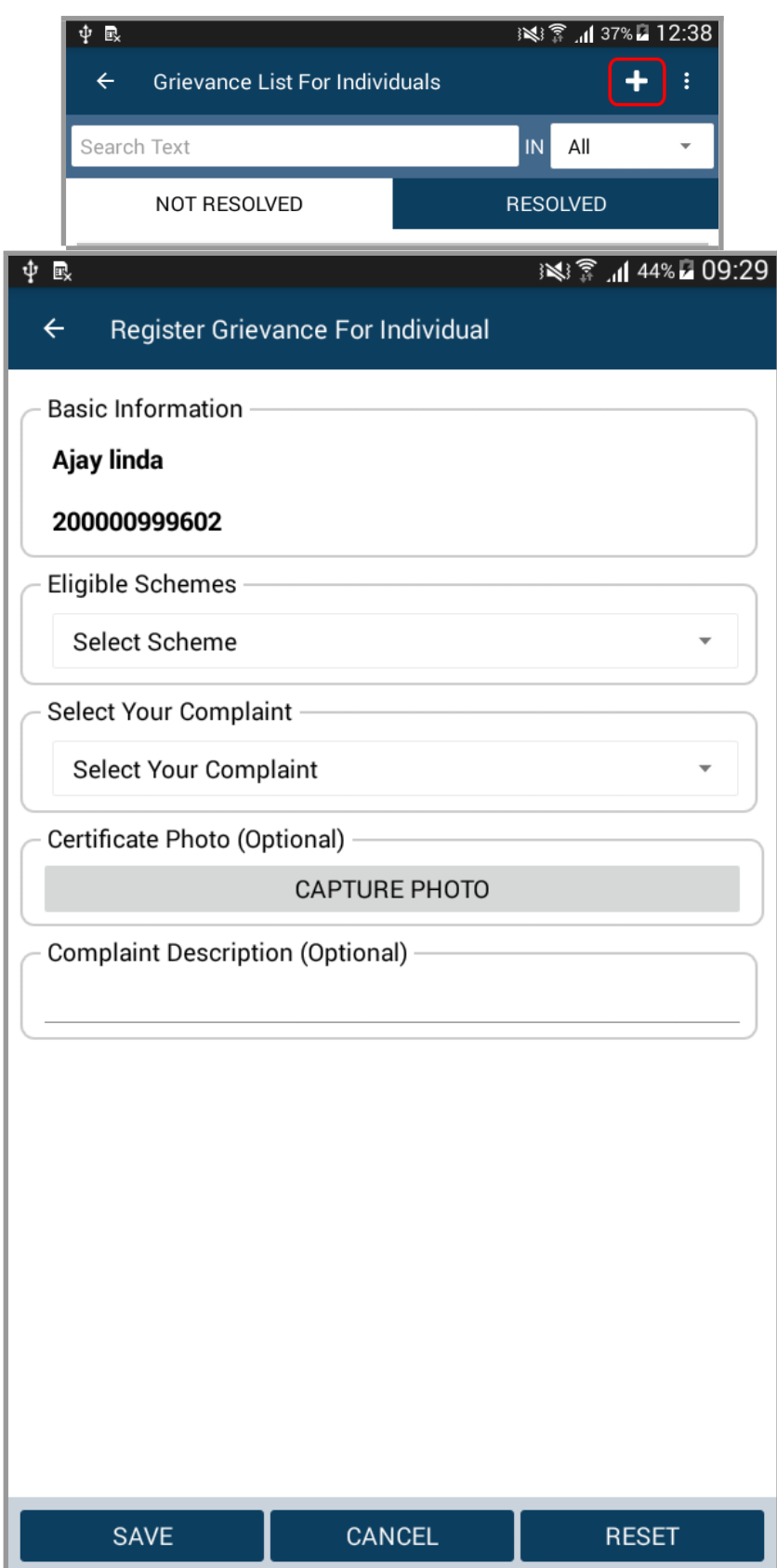

After entering the Entitlement Number for the Individual who requires to register a new Grievance, the above screen is displayed. It is the form to input the complaint details related to the selected scheme related to Individuals. Enter the complaint details and tap on "Save" to create a new Grievance record.

### Grievances - Households

Grievance feature allows to register and track any complaints that Individuals of a Household might have pertaining to certain schemes related to households. To open, Grievances for Households, we can use one of the following:

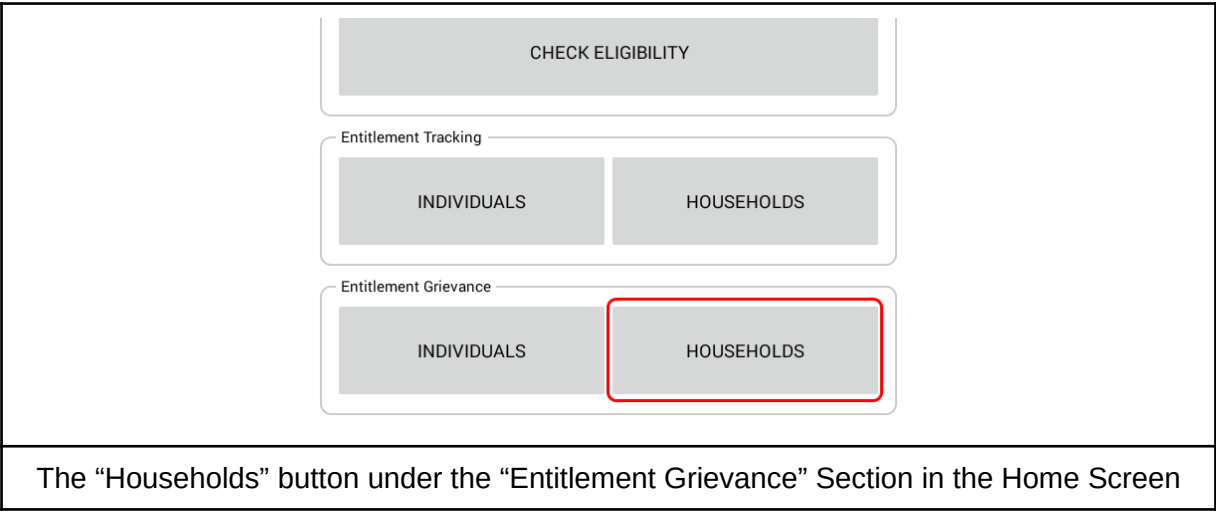

In "Grievances for Households" screen, the app displays a list of all the Grievances registered for the current region for Schemes applicable to Households. The Grievances that have been resolved are listed separately under the tab named "Resolved".

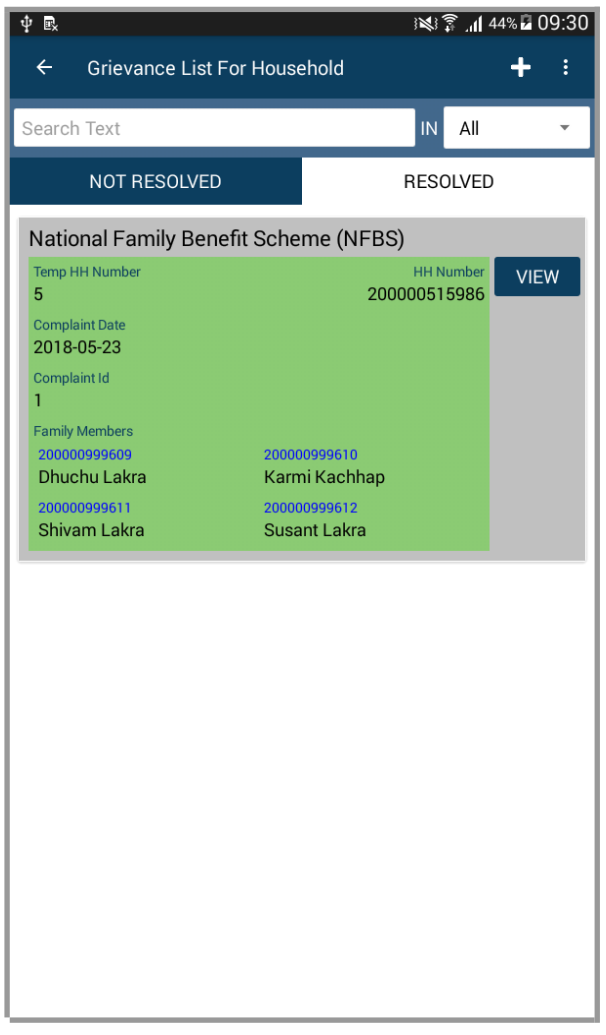

The "View" button displays the details for that particular Grievance record.

If the user needs to update the status of a grievance, they can do so by using the "Update Status" button for that Grievance record.

**Sorting Records:** The list of records can be sorted using the sorting menu **i** located at the top-right of the screen.

#### **Searching Records:**

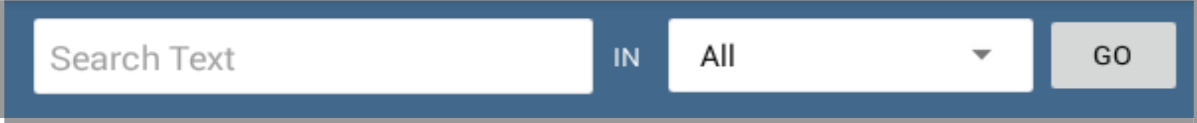

User can search and find records by typing the search string and the field in which that string need to be searched from.

The Button "Register New Grievance" opens the form to register a new grievance.

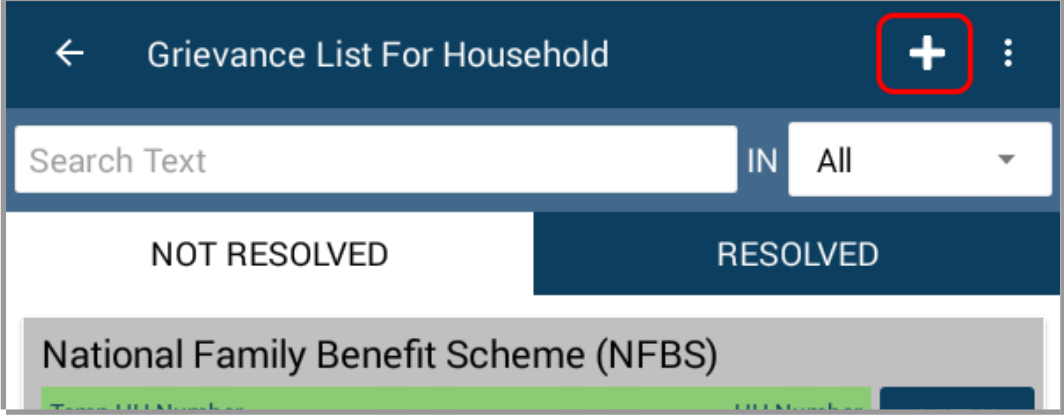

Enter the Household Number (or Temp Household Number) to register the Grievance for:

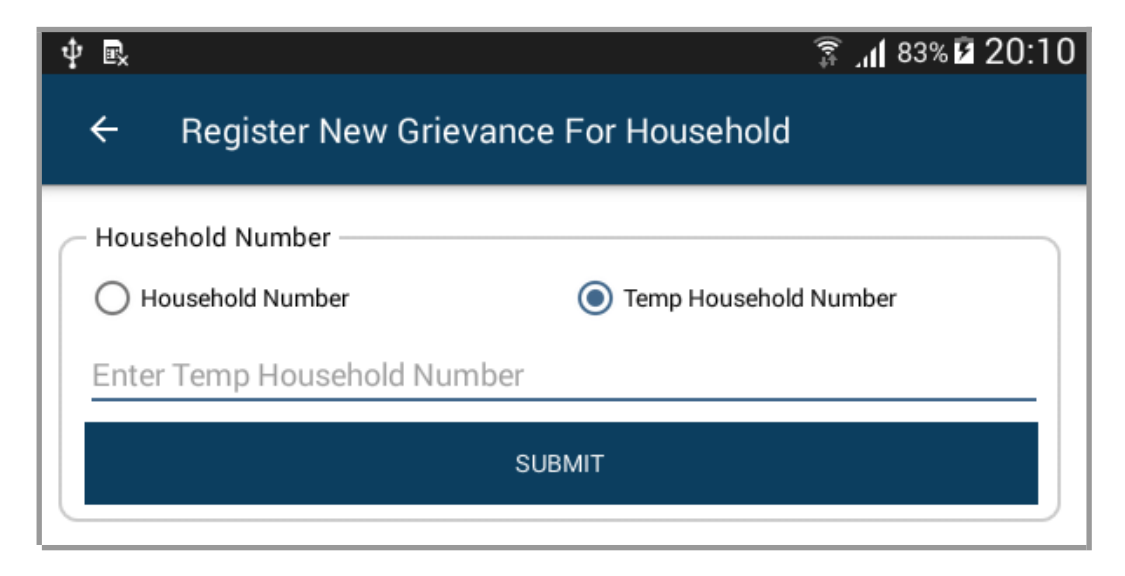

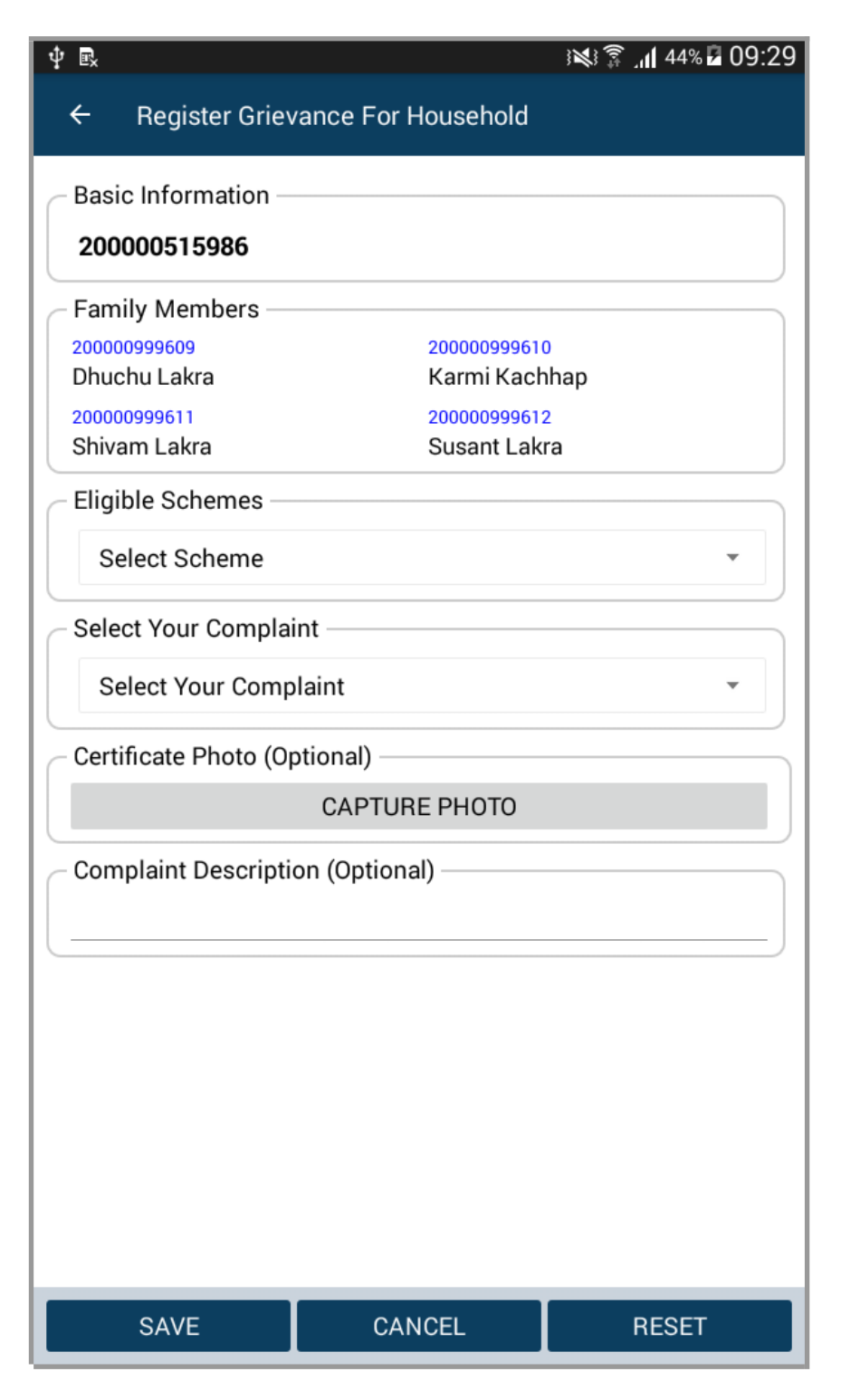

After entering the Household Number of the Household for which one requires to register a new Grievance, the above screen is displayed. It is the form to input the complaint details related to the selected scheme related to Households. Enter the complaint details and tap on "Save" to create a new Grievance record.

## Splitting Household

In the event when a family splits into two different families wherein some members of the family move into a separate household, GEET allows the administrator to "Split a Household". This option is accessible using the following option in the Main Screen:

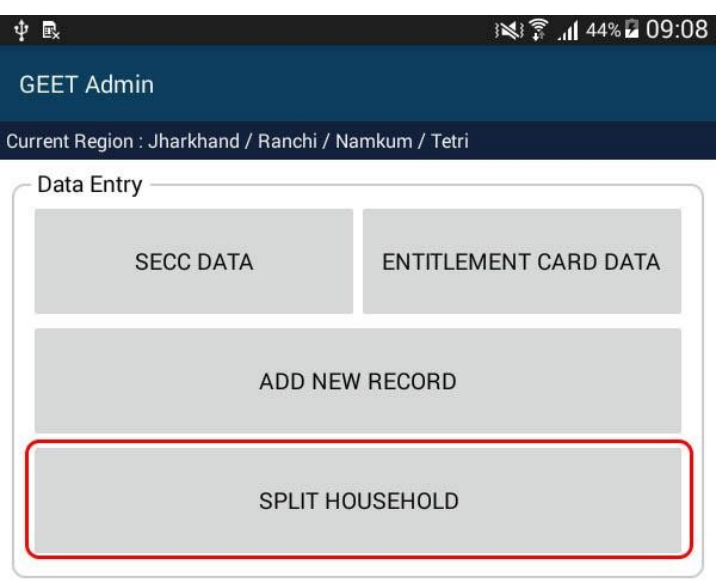

Household Split can be recorded using the following steps:

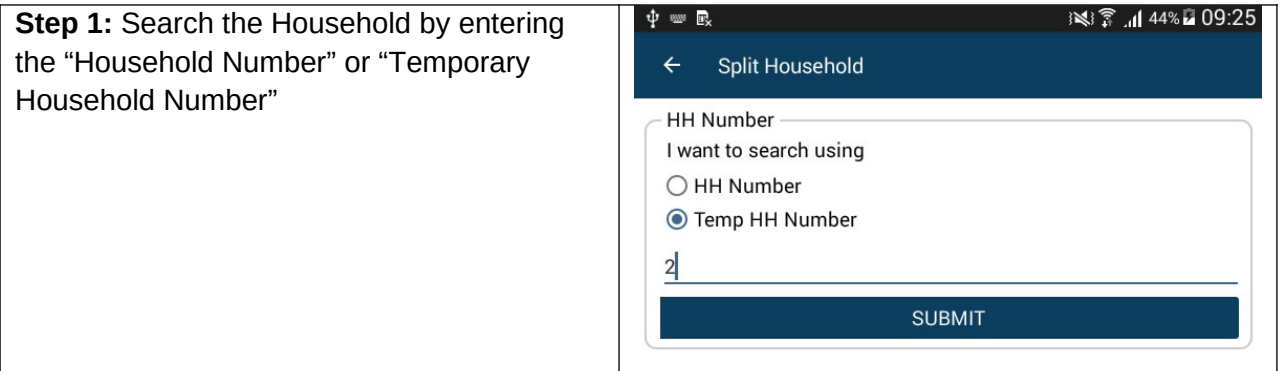

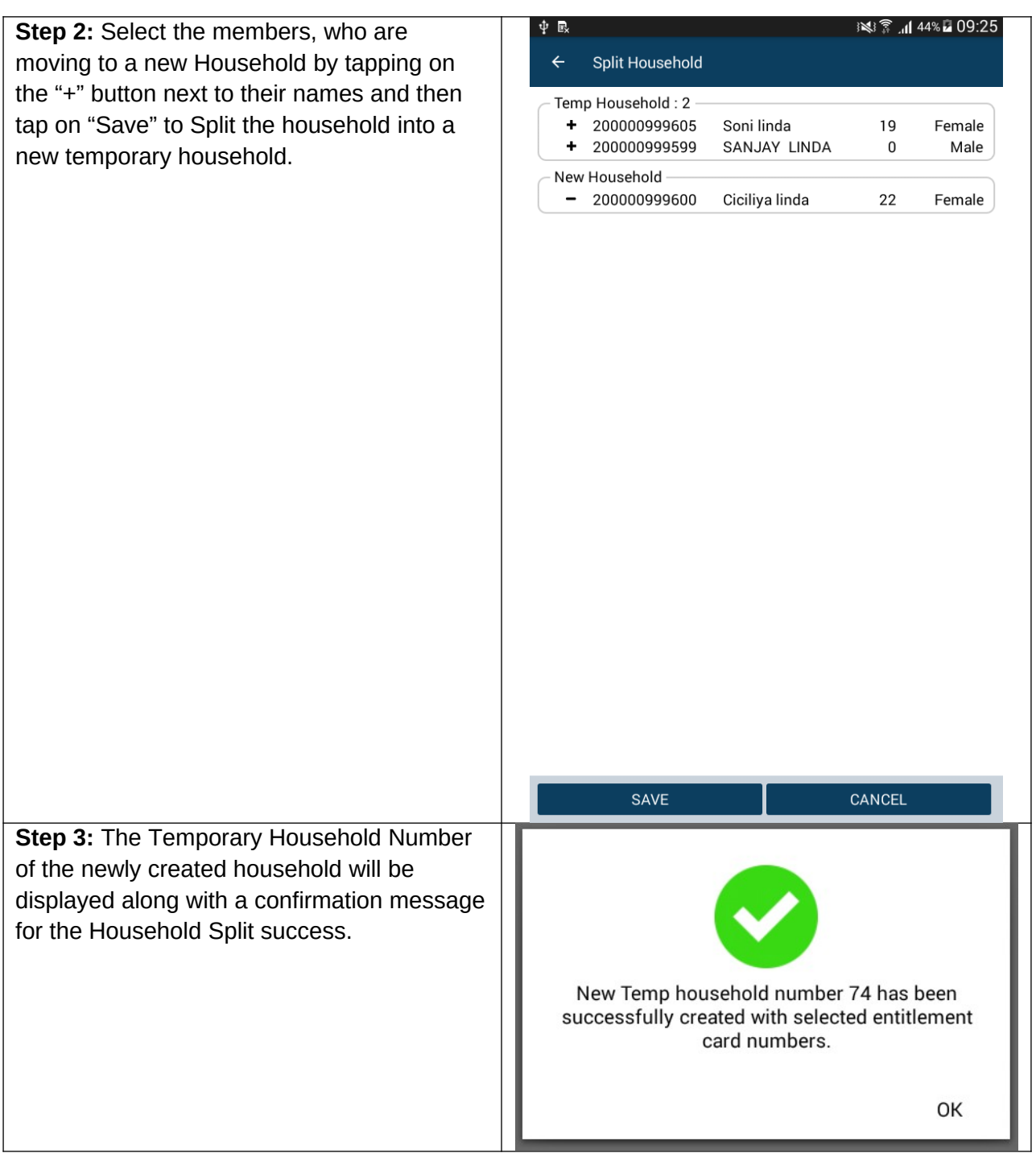

# **Settings**

In order to open the Settings screen, tap on the "Settings button in the Main Screen.

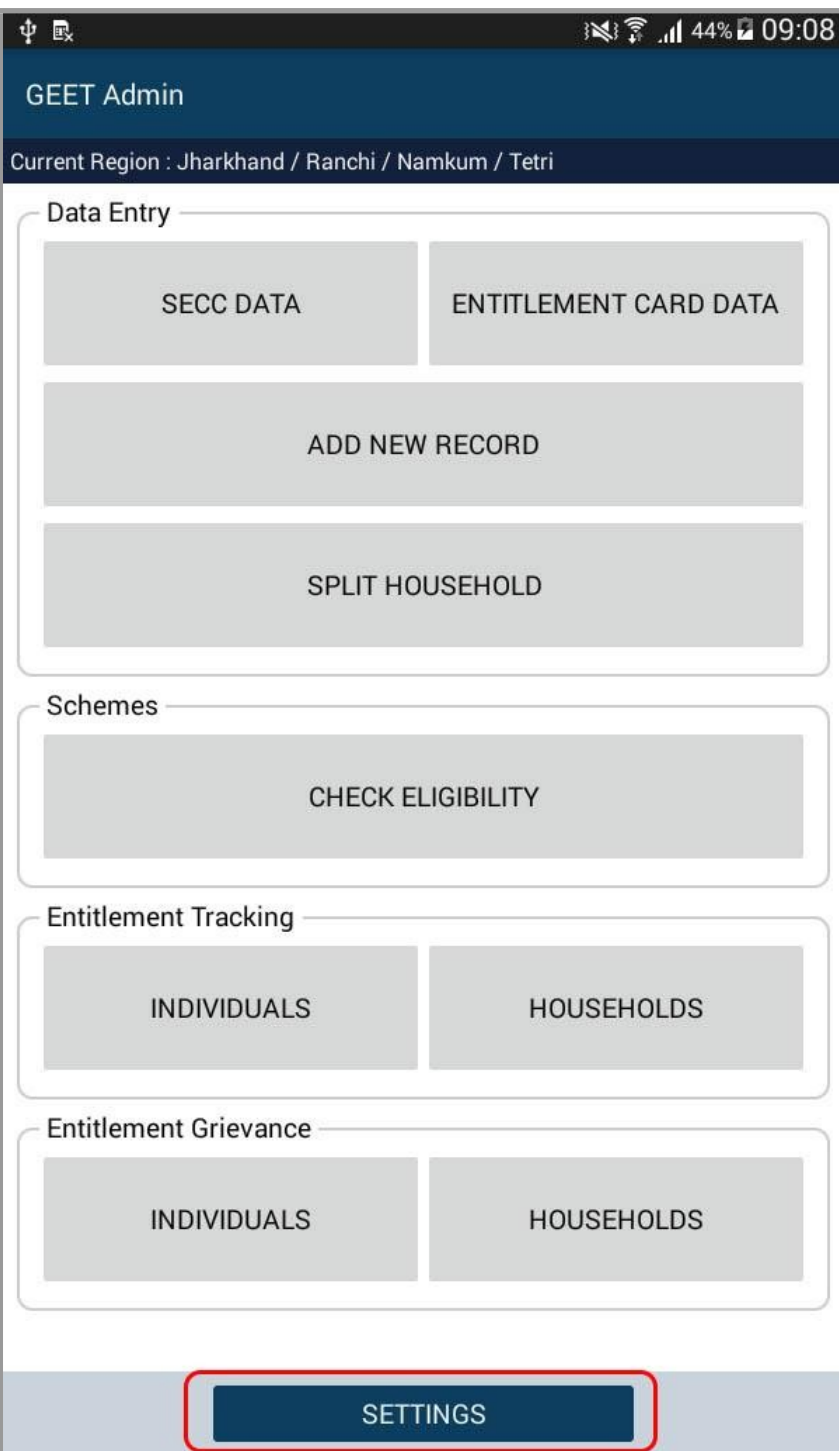

The following options are available under the Settings Screen:

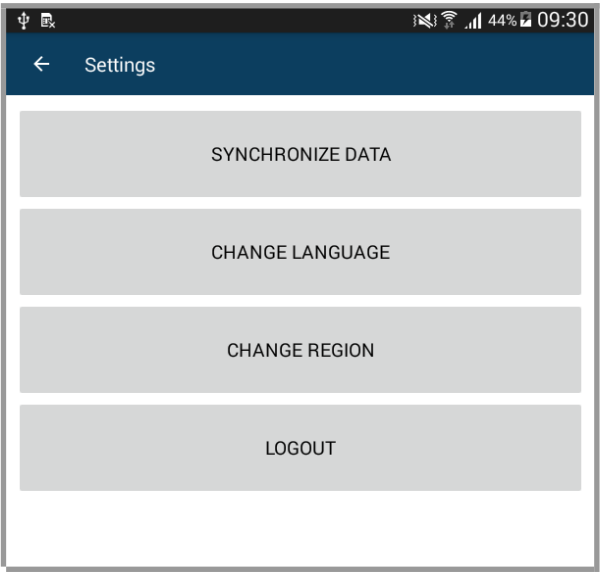

- **Synchronize Data** (Requires Active Internet Connection)
	- The GEET Admin App works without internet connection. All the records related to Individuals, Households, Schemes, Grievances, Entitlement Tracking etc. that are created or updated are saved locally on your device. Whenever there is internet connection available, use "Synchronize Data" button to transfer all your records to GEET server.
	- $\circ$  It is important to note that all the records created on your device are temporary records and only after transferring those records can they be considered to be 'saved' in the GEET system. Transferring them to server will also allow those records to be accessed from other devices and the GEET web system available at URL: [http://geet.observatory.org.in/.](http://geet.observatory.org.in/)
	- Synchronize Data also fetches any new records or record updations related to Individuals, Households, Schemes, Grievances, Entitlement Tracking etc. for the current region. Such new records or record updations could have been made by other administrators using the app or the web system.
	- **It is recommended** that you Synchronize Data frequently as soon as internet connection is available. This will avoid accumulation of large "temporary" data on your device. Large volumes of "temporary" data will take long time for synchronization whenever it is attempted.

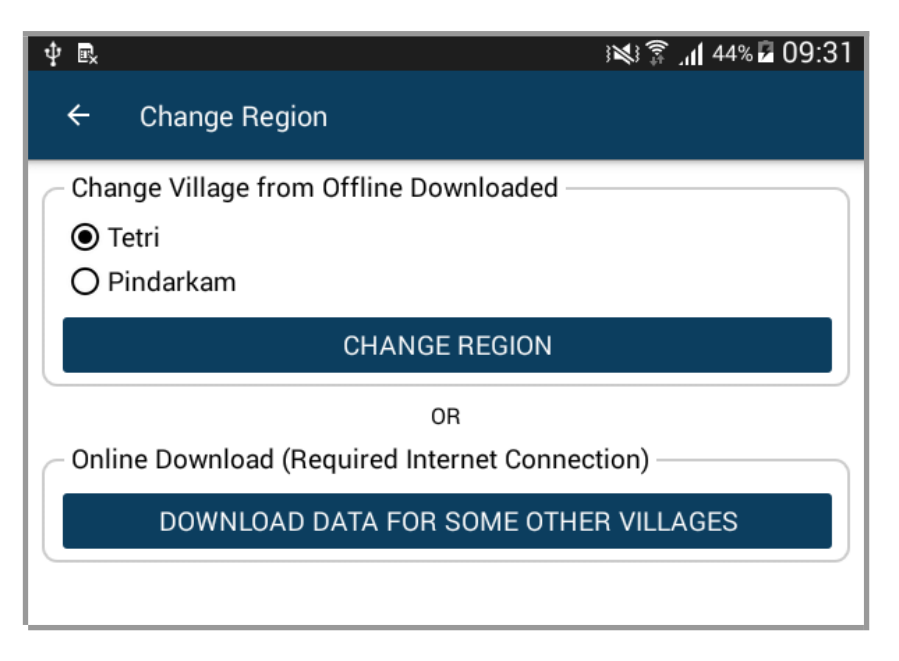

#### **Change Region**

Since the user can operate, offline - upon data from 3 different villages at a time, if user wants to switch between any of these villages to change the region without Internet connection. As shown in the screenshot above, user can switch to any of the villages available offline – "Tetri" or "Pindarkam".

 If, however user needs to switch to some other village they need to select the option of "Download Data For Some Other Villages". **This requires an active Internet Connection**.

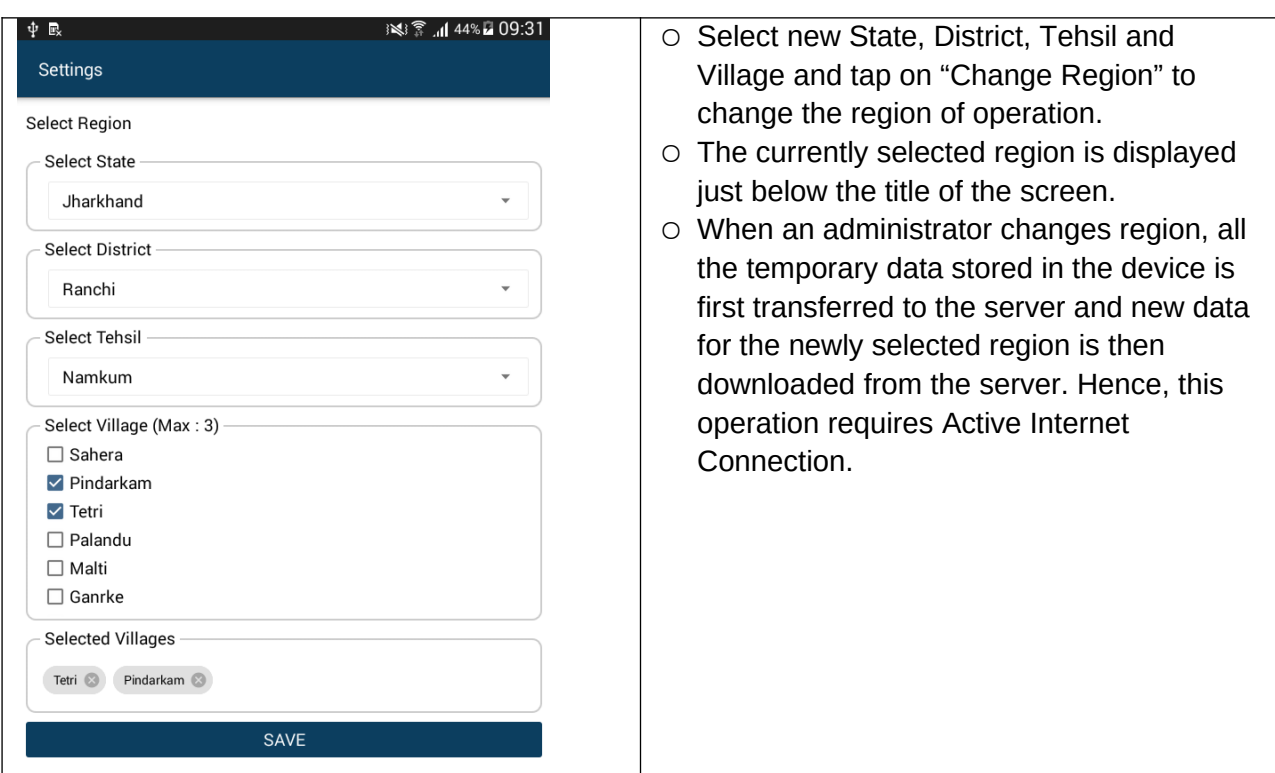

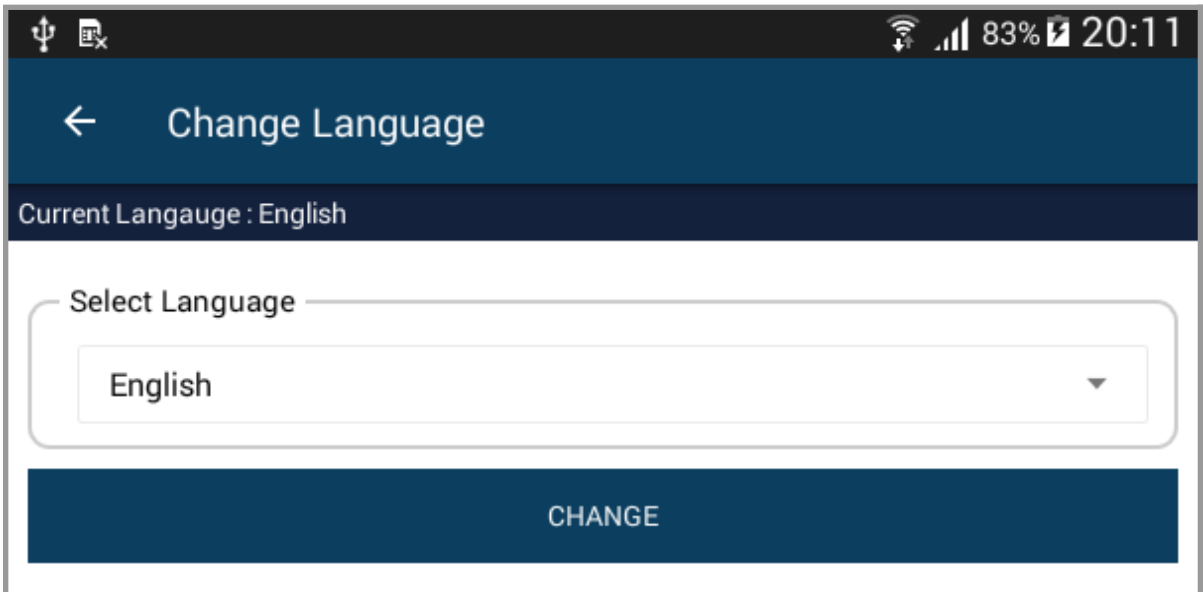

#### **Change Language**

- Select new language and tap on "Change" to change to another language.
- Changing of Language **doesn't require active internet connection**.
- The currently selected language is shown just below the title of the screen.

# Logout

The currently logged in user can logout using the "Logout" button available in the "Settings" Screen.

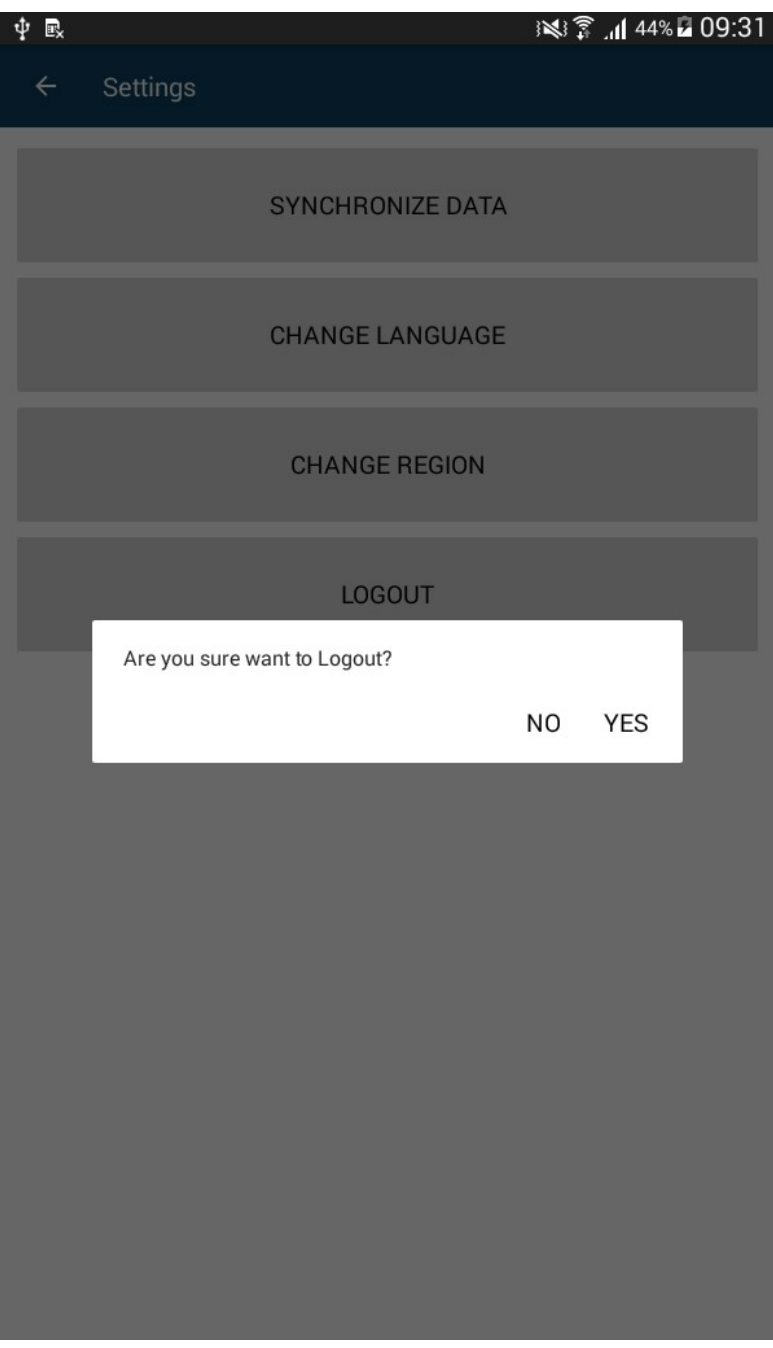

# Login Again

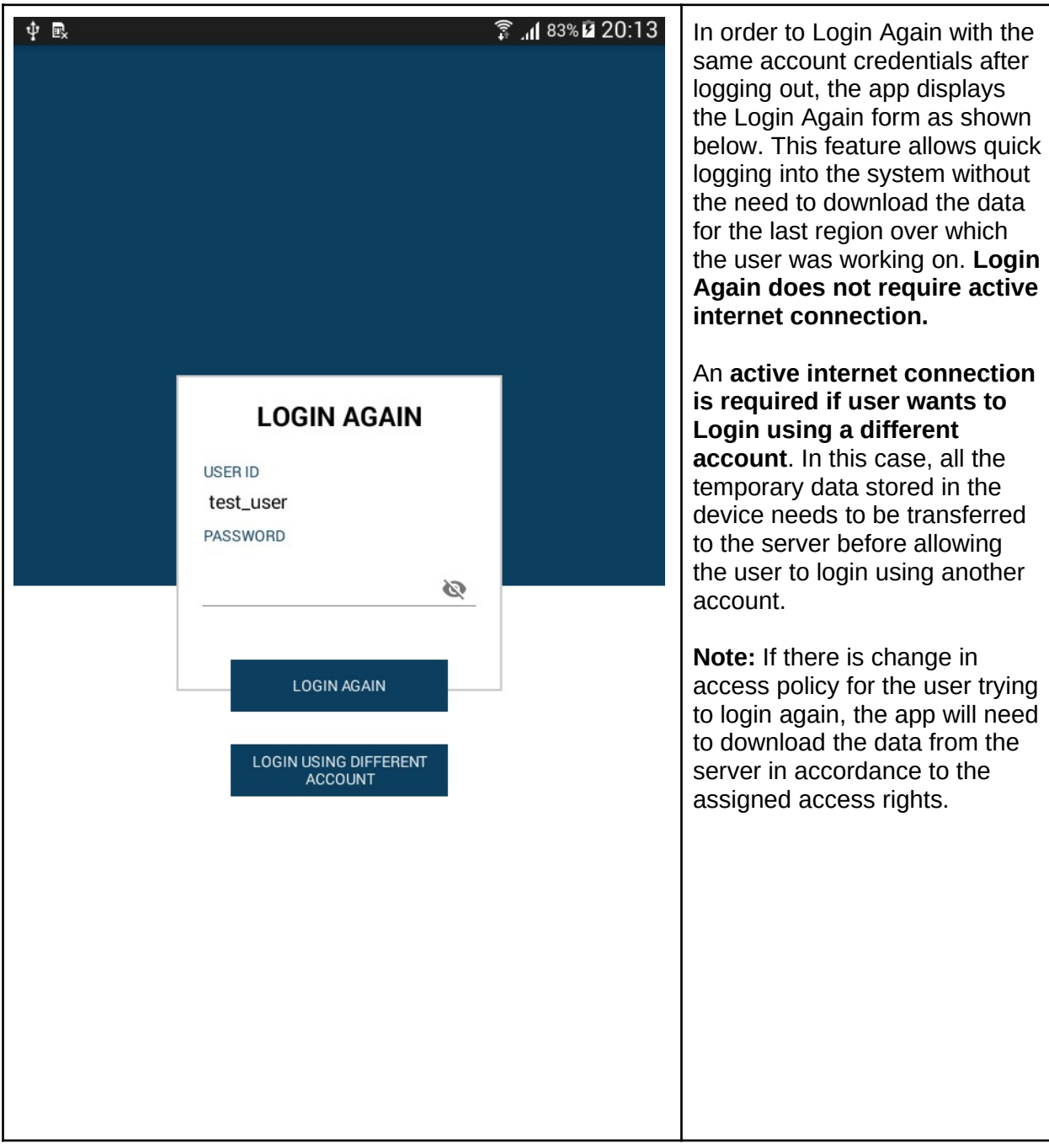